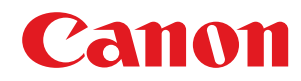

# **macOS**

### **Fax ドライバー**

# ユーザーズガイド

# もくじ

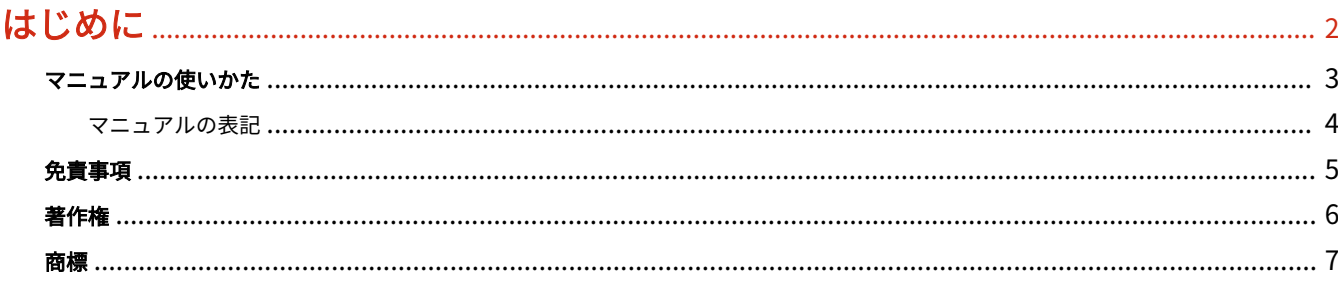

### 

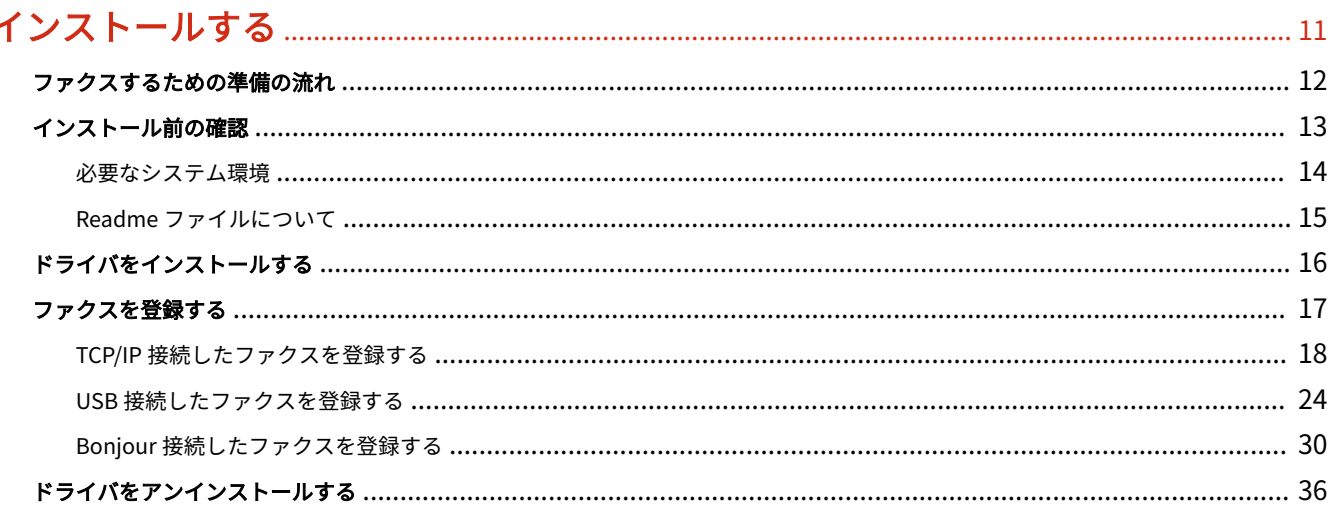

### 

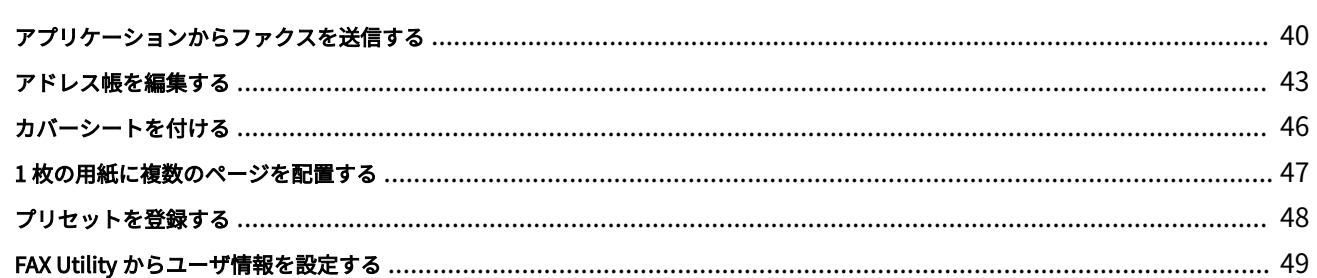

### 

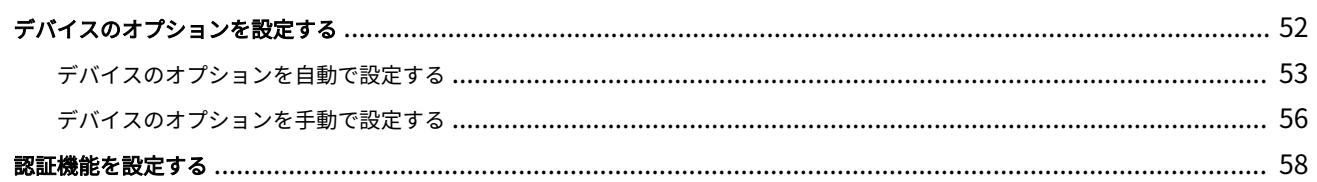

### 

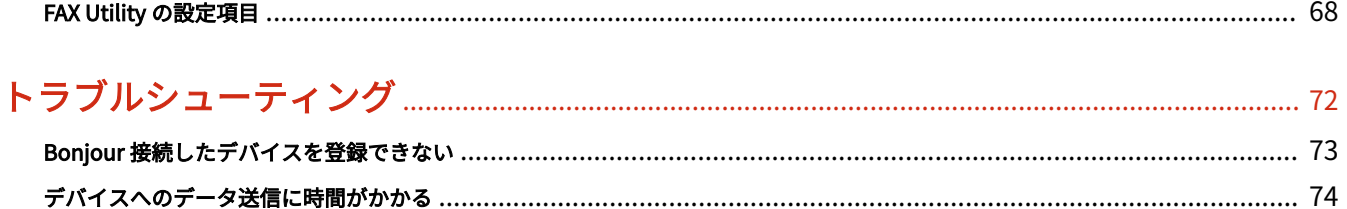

# はじめに

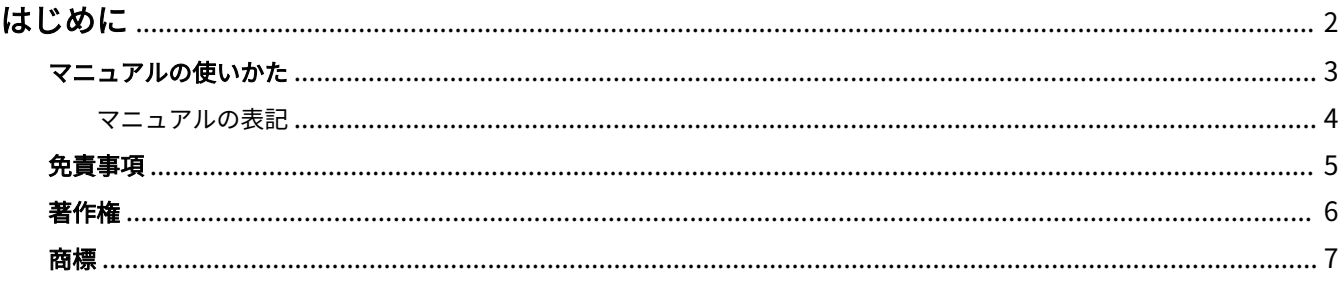

はじめに

## <span id="page-4-0"></span>はじめに

**[マニュアルの使いかた\(P. 3\)](#page-5-0) [免責事項\(P. 5\)](#page-7-0) ●[著作権\(P. 6\)](#page-8-0) [商標\(P. 7\)](#page-9-0)**

## <span id="page-5-0"></span>マニュアルの使いかた

このマニュアルを使用するにあたり、知っておく必要のある内容を説明します。

**[マニュアルの表記\(P. 4\)](#page-6-0)**

### <span id="page-6-0"></span>マニュアルの表記

このマニュアルで使用しているマークや、設定項目について説明します。

#### マークについて

このマニュアルでは、操作上必ず守っていただきたい事項や操作の説明に、次に示すマークを付けて説明しています。

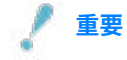

● 操作上、必ず守っていただきたい重要事項や制限事項が書かれています。誤った操作によるトラブルや故障、物的 損害を防ぐために、必ずお読みください。

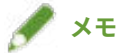

● 操作の参考となることや補足説明が書かれています。お読みになることをおすすめします。

#### 設定項目について

このマニュアルでは、コンピューター画面に表示される設定項目名称を、次の例のように表記しています。

例:

[OK]

[設定]

<span id="page-7-0"></span>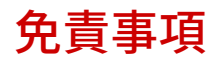

本書の内容は予告なく変更することがありますのでご了承ください。

キヤノン株式会社は、ここに定める場合を除き、市場性、商品性、特定使用目的の適合性、または特許権の非侵害性に 対する保証を含め、明示的または暗示的にかかわらず本書に関していかなる種類の保証を負うものではありません。キ ヤノン株式会社は、直接的、間接的、または結果的に生じたいかなる自然の損害、あるいは本書をご利用になったこと により生じたいかなる損害または費用についても、責任を負うものではありません。

<span id="page-8-0"></span>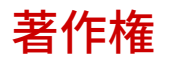

Copyright CANON INC. 2024

キヤノン株式会社の事前の書面による承諾を得ることなしに、いかなる形式または手段(電子的、機械的、磁気的、光 学的、化学的、手動、またはその他の形式/手段を含む)をもっても、本書の全部または一部を、複製、転用、複写、 検索システムへの記録、任意の言語やコンピューター言語への変換などをすることはできません。

<span id="page-9-0"></span>Apple、macOS、Safari は、Apple Inc.の商標です。 本書中の社名や商品名は、各社の登録商標または商標です。 All other trademarks are the property of their respective owners. ご使用の前に

# ご使用の前に

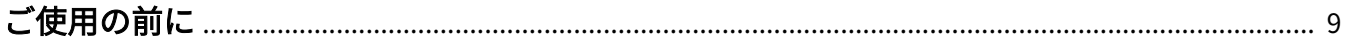

## <span id="page-11-0"></span>ご使用の前に

● 最新版のドライバーは、キヤノンホームページに掲載されます。動作環境などをご確認の上、必要に応じてダウン ロードしてください。

キヤノンホームページ:https://canon.jp/

- 以下の条件によって、使用できる機能が異なる場合があります。
	- ご使用のデバイスとその設定状況
	- デバイスのファームウェアのバージョン
	- デバイスのオプション構成
	- ドライバーのバージョン
	- ご使用のコンピューターの環境
	- ご使用のアプリケーション
- マニュアル内の画面表示、手順など記載内容が実際の表示と異なる場合があります。
- このマニュアルでは、macOS 14 (Sonoma) の場合の例を説明しています。

# インストールする

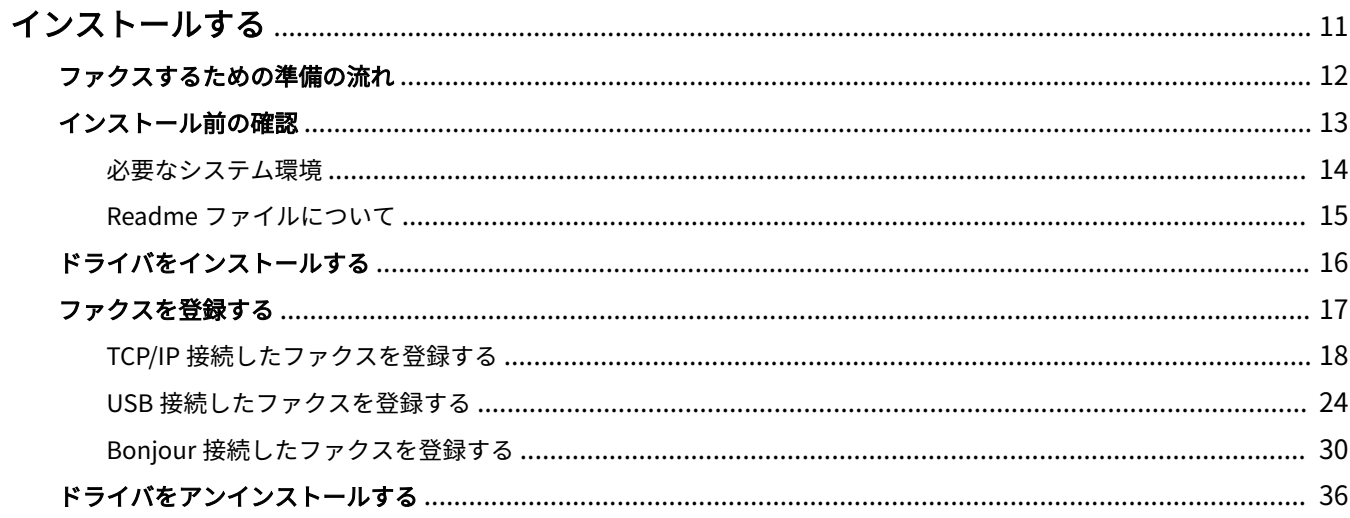

### <span id="page-13-0"></span>インストールする

ドライバのインストールやデバイスの準備について説明しています。

- **[ファクスするための準備の流れ\(P. 12\)](#page-14-0)**
- **[インストール前の確認\(P. 13\)](#page-15-0)**
- **[ドライバをインストールする\(P. 16\)](#page-18-0)**
- **[ファクスを登録する\(P. 17\)](#page-19-0)**
- **[ドライバをアンインストールする\(P. 36\)](#page-38-0)**

## <span id="page-14-0"></span>ファクスするための準備の流れ

このドライバは、キヤノンデバイスを対象とした macOS 用ファクスドライバです。

このドライバを使用すれば、さまざまなアプリケーションで作成した画像や文書などの原稿を印刷せずに、コンピュー タから直接ファクス送信できます。

ここではファクスを送信する前の準備について説明します。

次の順で準備や設定を行ってください。

- 1. インストーラを次のどちらかで入手する
- キヤノンホームページ (https://canon.jp/) からダウンロード
- 付属の CD-ROM
- 2. ドライバを macOS にインストールする
- 3. 使用するファクスを macOS に登録する
- 4. 必要に応じて、デバイスのオプションを設定する

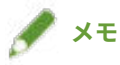

● [プリント] ダイアログで [プリンタオプション] をクリックしたあと、[基本設定] をクリックすると、インスト ールされているドライバのバージョンを確認できます。

#### 関連項目

- **[ドライバをインストールする\(P. 16\)](#page-18-0)**
- **[TCP/IP 接続したファクスを登録する\(P. 18\)](#page-20-0)**
- **[USB 接続したファクスを登録する\(P. 24\)](#page-26-0)**
- **[Bonjour 接続したファクスを登録する\(P. 30\)](#page-32-0)**
- **[デバイスのオプションを自動で設定する\(P. 53\)](#page-55-0)**
- **[デバイスのオプションを手動で設定する\(P. 56\)](#page-58-0)**

## <span id="page-15-0"></span>インストール前の確認

ドライバを正しくインストールするために、事前に確認しておく項目を説明しています。

- **[必要なシステム環境\(P. 14\)](#page-16-0)**
- **[Readme ファイルについて\(P. 15\)](#page-17-0)**

## <span id="page-16-0"></span>必要なシステム環境

このドライバは、以下のシステム環境で使用してください。

#### **OS**

macOS 10.14.6 以降

#### ハードウェア

上記 OS で動作保証されているコンピュータ

### <span id="page-17-0"></span>Readme ファイルについて

Readme ファイルには、ドライバのインストール時または使用時の、制限事項および注意事項などが書かれています。 付属の CD-ROM またはダウンロードしたドライバのフォルダ内にある README-JP.html を参照してください。

### <span id="page-18-0"></span>ドライバをインストールする

macOS にドライバをインストールする手順を説明します。 ドライバをインストールしたあと、使用するファクスを登録してください。

#### 事前条件

- ドライバインストーラの入手
- **[必要なシステム環境\(P. 14\)](#page-16-0)**
- 起動しているすべてのアプリケーションを終了
- コンピュータとデバイスを USB 接続している場合は、デバイスの主電源を切る

#### 操作手順

- **1 ドライバインストーラのフォルダを開く → [Canon\_FAX\_Installer.pkg]または [Canon\_Driver.pkg]を選択**
- **2 使用許諾契約の内容を確認 → [続ける]をクリック**

使用許諾契約への同意を確認するダイアログが表示された場合は、[同意する]をクリックしてください。

#### **3 [インストール]をクリック**

ユーザ名やパスワードを入力するダイアログが表示された場合は、コンピュータの管理者名とパスワードを入力し て、ダイアログの指示に従って操作してください。

ソフトウェアの読み込みについて注意を促すメッセージが表示された場合は、メッセージの内容に同意することで、 インストールが終了します。

#### **4 [閉じる]をクリック**

引き続き、ファクスを登録します。

#### 関連項目

- **[ファクスするための準備の流れ\(P. 12\)](#page-14-0)**
- **[TCP/IP 接続したファクスを登録する\(P. 18\)](#page-20-0)**
- **[USB 接続したファクスを登録する\(P. 24\)](#page-26-0)**
- **[Bonjour 接続したファクスを登録する\(P. 30\)](#page-32-0)**

## <span id="page-19-0"></span>ファクスを登録する

使用するファクスを登録します。

コンピュータとファクスの接続方法により、登録の方法を選択してください。

**■ [TCP/IP 接続したファクスを登録する\(P. 18\)](#page-20-0)** 

**[USB 接続したファクスを登録する\(P. 24\)](#page-26-0)**

**[Bonjour 接続したファクスを登録する\(P. 30\)](#page-32-0)**

## <span id="page-20-0"></span>TCP/IP 接続したファクスを登録する

「LPD (Line Printer Daemon)」で接続されているファクスを macOS に登録します。

#### 事前条件

- **[必要なシステム環境\(P. 14\)](#page-16-0)**
- **[ドライバをインストールする\(P. 16\)](#page-18-0)**
- 指定する IP アドレスの確認 IP アドレスがわからない場合は、ネットワーク管理者に確認してください。

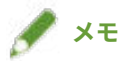

● 「IPP (Internet Printing Protocol)」が使用できる場合、IPv4 だけに対応しています。

#### 操作手順

- **1 macOS の[システム設定]を開く → サイドバーで[プリンタとスキャナ]をクリック**
- **2 [プリンタ、スキャナ、またはファクスを追加]をクリック**

インストールする

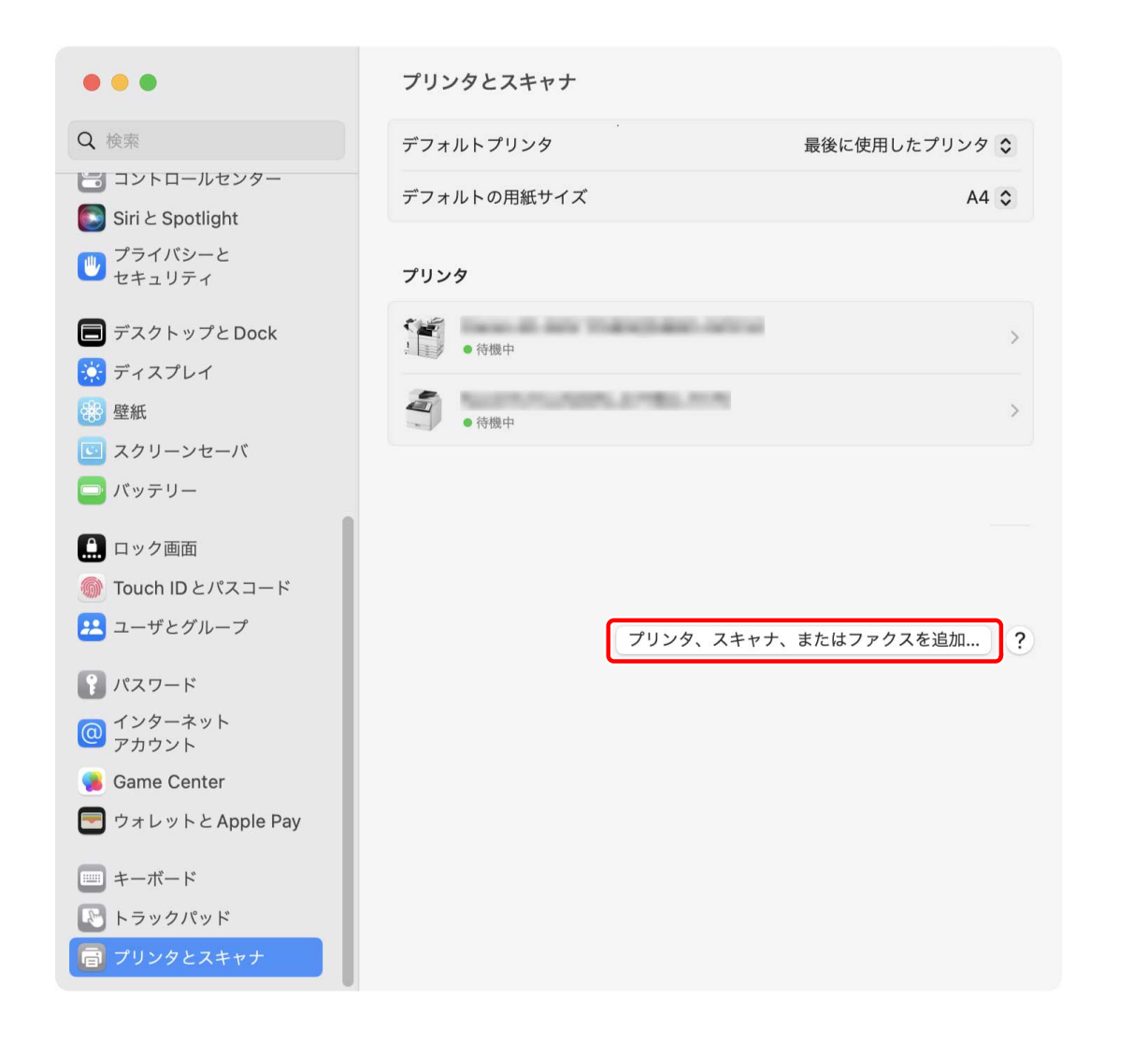

**3** ツールバーの[ <mark>◆ IP</mark>] を選択→ [プロトコル] から [LPD (Line Printer Daemon)] を選 **択**

インストールする

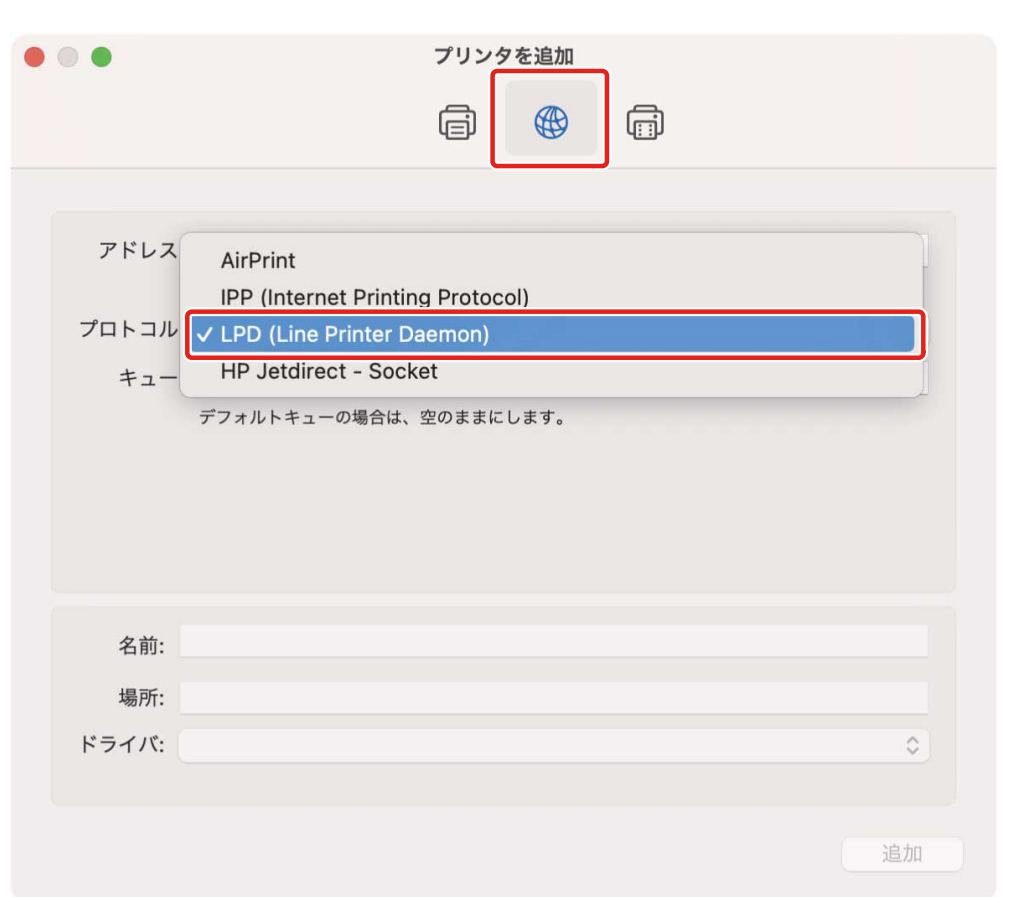

**4** [アドレス]に、ファクスの IP アドレスを入力 → [ドライバ]から [ソフトウェアを選択]を選 **択**

[ドライバ]に、ファクスに対応したドライバが表示されている場合は手順 **[6.\(P. 22\)](#page-24-0)** へ進みます。

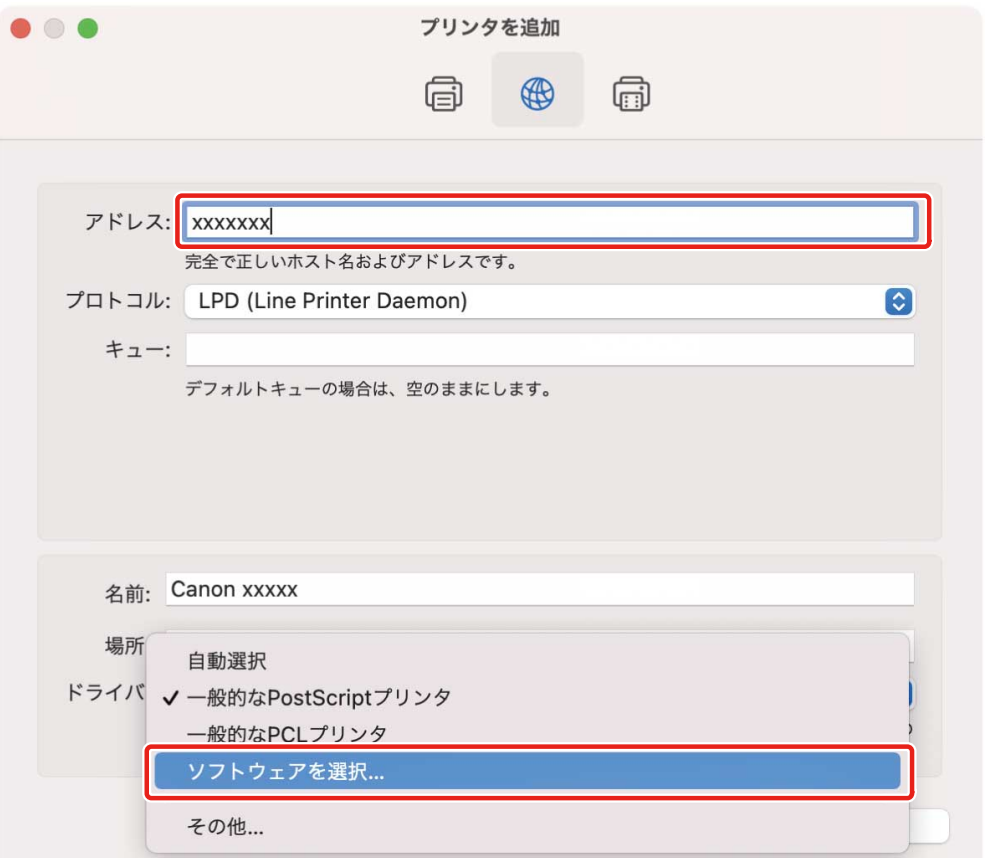

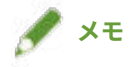

● 正しい IP アドレスを入力しても「アドレスが正しくない」という内容のメッセージが表示されることがあります。

#### **5 検索フィールドに、ファクスの機種名に含まれる数字を入力 → 検索結果から該当するドライバを 選択 → [OK]をクリック**

例えば、機種名が「imageRUNNER ADVANCE DX 6870」の場合は「6870」と入力し、検索結果から機種名と一致す る「Canon iR-ADV 6860/6870 FAX」を選択します。

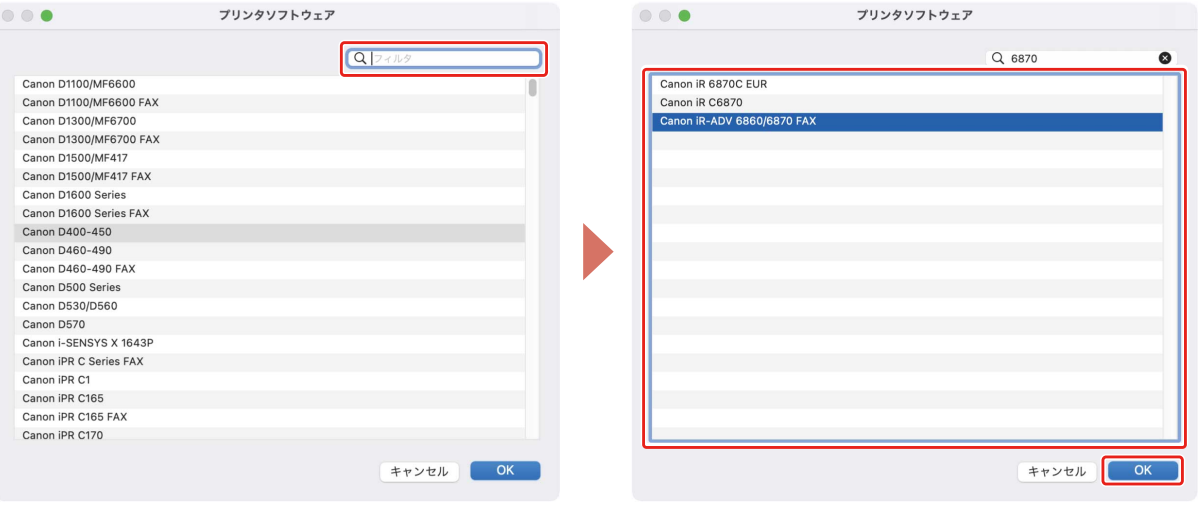

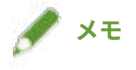

- ●「Canon」で始まる名称のドライバを選択してください。
- 検索結果に機種名と一致するドライバが表示されない場合は、以下を試してください。
	- 下一桁の数字を除いて入力します。例えば、機種名が「MF542」の場合は「54」と入力し、検索結果から下一桁 の数字を除いた機種名と一致する「Canon MF540 Series FAX」のドライバを選択します。
	- 上記の方法により該当のドライバが表示されない場合は、下二桁の数字を除いて入力します。例えば、機種名が 「MF9220」の場合は「92」と入力し、検索結果から下二桁の数字を除いた機種名と一致する「Canon MF9200 Series FAX」のドライバを選択します。
- 「\*\*\*\*\* JP」の名称のドライバは、日本向けのドライバです。その他の地域の場合は、名称に「JP」が含まれないド ライバを選択してください。
- 上記の方法により該当のドライバが表示されない場合は、次のように機種に対応するドライバを選択してください。
	- imageRUNNER C3020 シリーズ/C3025 シリーズ:

Canon iR C3000 Series FAX

- imageRUNNER ADVANCE C250 シリーズ/C350 シリーズ/C2020 シリーズ/C2025 シリーズ/C2030 シリーズ/ C2220 シリーズ/C2225 シリーズ/C2230 シリーズ/C5030 シリーズ/C5035 シリーズ/C5045 シリーズ/C5051 シリ ーズ/C5235 シリーズ/C5240 シリーズ/C5250 シリーズ/C5255 シリーズ/C7260 シリーズ/C7270 シリーズ/C351/ C2218/C7055/C7065/C7280/C9060/C9065/C9070/C9075/C9270/C9280:

Canon iR-ADV C Series FAX

- imageRUNNER ADVANCE 400 シリーズ/500 シリーズ/4025 シリーズ/4035 シリーズ/4045 シリーズ/4051 シリ ーズ/4225 シリーズ/4235 シリーズ/4245 シリーズ/4251 シリーズ/6055 シリーズ/6065 シリーズ/6075 シリー ズ/6255 シリーズ/6265 シリーズ/6275 シリーズ/8085 シリーズ/8095 シリーズ/8105 シリーズ/8205 シリーズ/ 8285 シリーズ/8295 シリーズ:

Canon iR-ADV Series FAX

- Color imageRUNNER C2880 シリーズ/C3080 シリーズ/C3380 シリーズ/C3480 シリーズ/C4080 シリーズ/ C4580 シリーズ/C5180 シリーズ/C5185 シリーズ/C2550:

<span id="page-24-0"></span>Canon iR C Series FAX

- imageRUNNER C3170/C5058/C5068/C5870/C6870:

Canon iR C Series FAX

- iR 2570C シリーズ/3170C シリーズ/3180C シリーズ/5870C シリーズ/5880C シリーズ/6870C シリーズ/6880C シ リーズ/C2550 シリーズ/C2570 シリーズ/C2880 シリーズ/C3080 シリーズ/C3170 シリーズ/C3380 シリーズ/ C3580 シリーズ/C3880 シリーズ/C4080 シリーズ/C4580 シリーズ/C5180 シリーズ/C5185 シリーズ/C5870 シリ ーズ/C5880 シリーズ/C6870 シリーズ/C6880 シリーズ/C2380/C2580/C3180:

Canon iR C Series FAX

- imagePRESS C1/C1+:

Canon iPR C Series FAX

- imageRUNNER 2230 シリーズ/3235 シリーズ/3245 シリーズ/3530 シリーズ/5050 シリーズ/ 2830/3025/3030/3035/3045/3225/3230/5055/5065/5075/5570/6570:

Canon iR Series FAX

- iR2230 シリーズ/3025 シリーズ/3030 シリーズ/3035 シリーズ/3045 シリーズ/3225 シリーズ/3230 シリーズ/ 3235 シリーズ/3245 シリーズ/5055 シリーズ/5065 シリーズ/5075 シリーズ/5570 シリーズ/6570 シリーズ/ 2830/3530/4530/5050:

Canon iR Series FAX

**6 必要に応じて、ファクスの[名前]を変更 → [追加]をクリック**

#### **7 登録したファクスが、[プリンタ]一覧に表示されていることを確認**

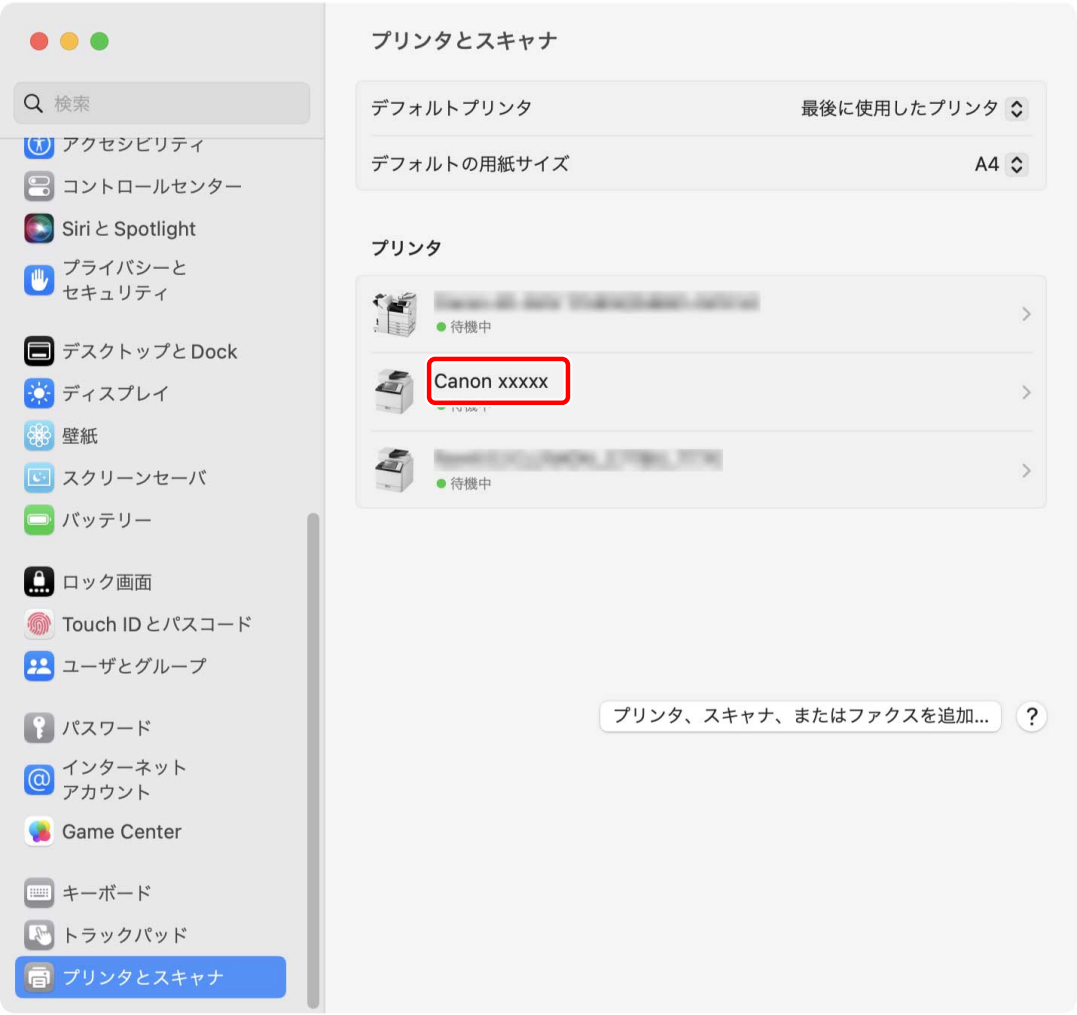

必要に応じて、デバイスのオプションを設定します。

#### 関連項目

**[ファクスするための準備の流れ\(P. 12\)](#page-14-0) [デバイスのオプションを自動で設定する\(P. 53\)](#page-55-0)**

**[デバイスのオプションを手動で設定する\(P. 56\)](#page-58-0)**

### <span id="page-26-0"></span>USB 接続したファクスを登録する

USB で接続されているファクスを macOS に登録します。

#### 事前条件

- **[必要なシステム環境\(P. 14\)](#page-16-0)**
- **[ドライバをインストールする\(P. 16\)](#page-18-0)**
- オプションの USB インターフェイスボードの設置(使用しているファクスで必要な場合)

#### 操作手順

**1 macOS の[システム設定]を開く → サイドバーで[プリンタとスキャナ]をクリック**

#### **2 ファクスの電源を入れる → ファクスとコンピュータを USB ケーブルで接続**

**3 表示されたダイアログの[プリンタ]の一覧に、接続したファクスが表示されていることを確認**

macOS 10.15.x 以前でデバイスを USB 接続して使用する場合に、機種によっては、ドライバをインストールすると macOS 側でドライバの読み込みがブロックされ、ファクス送信ができないことがあります。その場合は、次の「詳 細を開く」をクリックしてください。

1. macOS の [システム環境設定] ダイアログを表示 → [セキュリティとプライバシー]をクリック

2. [一般] パネルに表示されている [許可] をクリック

接続したファクスが表示されない場合は、このあとの手順も行ってください。

#### **4 [プリンタ、スキャナ、またはファクスを追加]をクリック**

インストールする

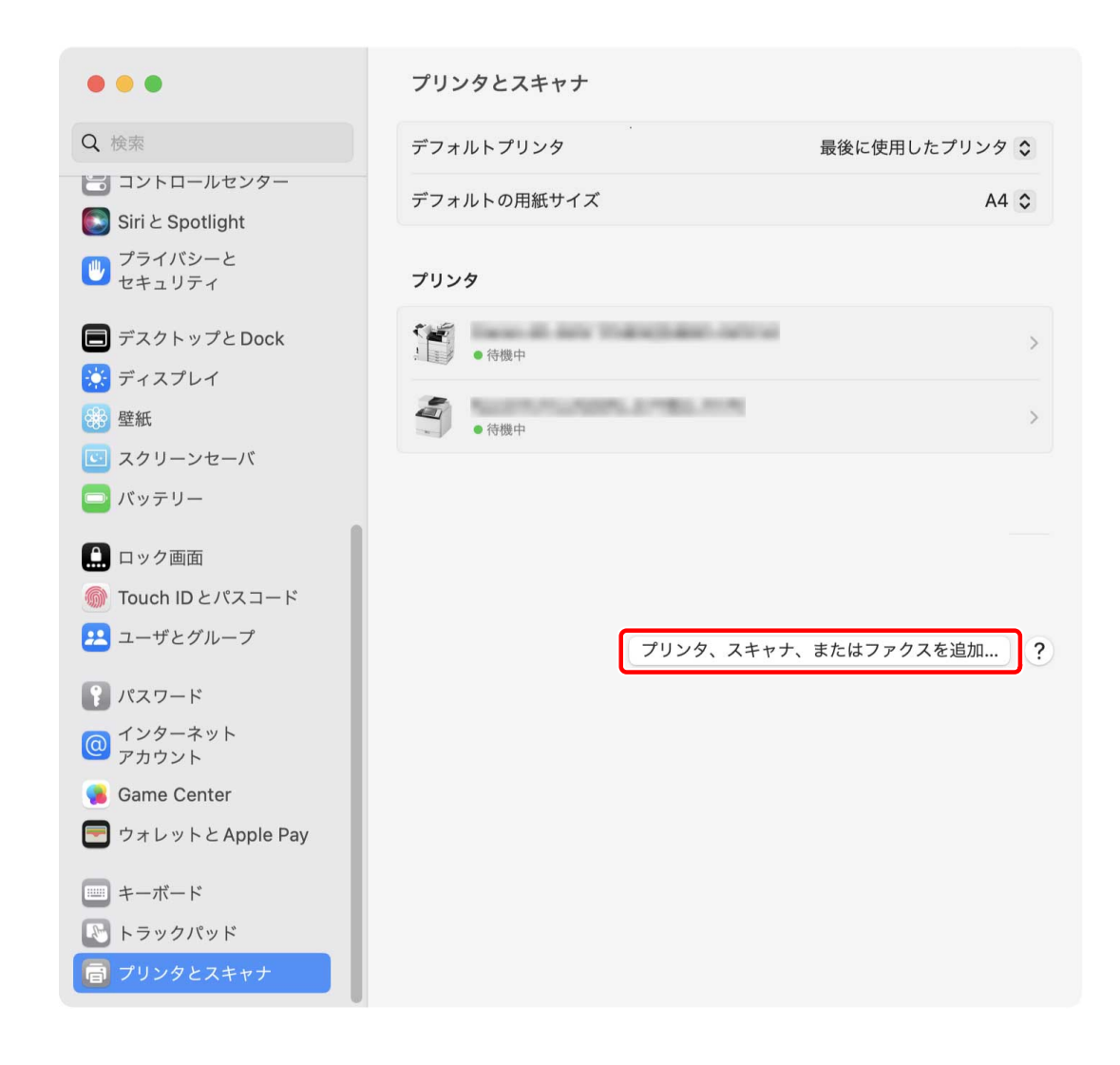

<mark>5</mark> ツールバーの [ □ アフォルト]を選択→ リストからファクスを選択

[種類]に「USB」と表示されているファクスを選択してください。

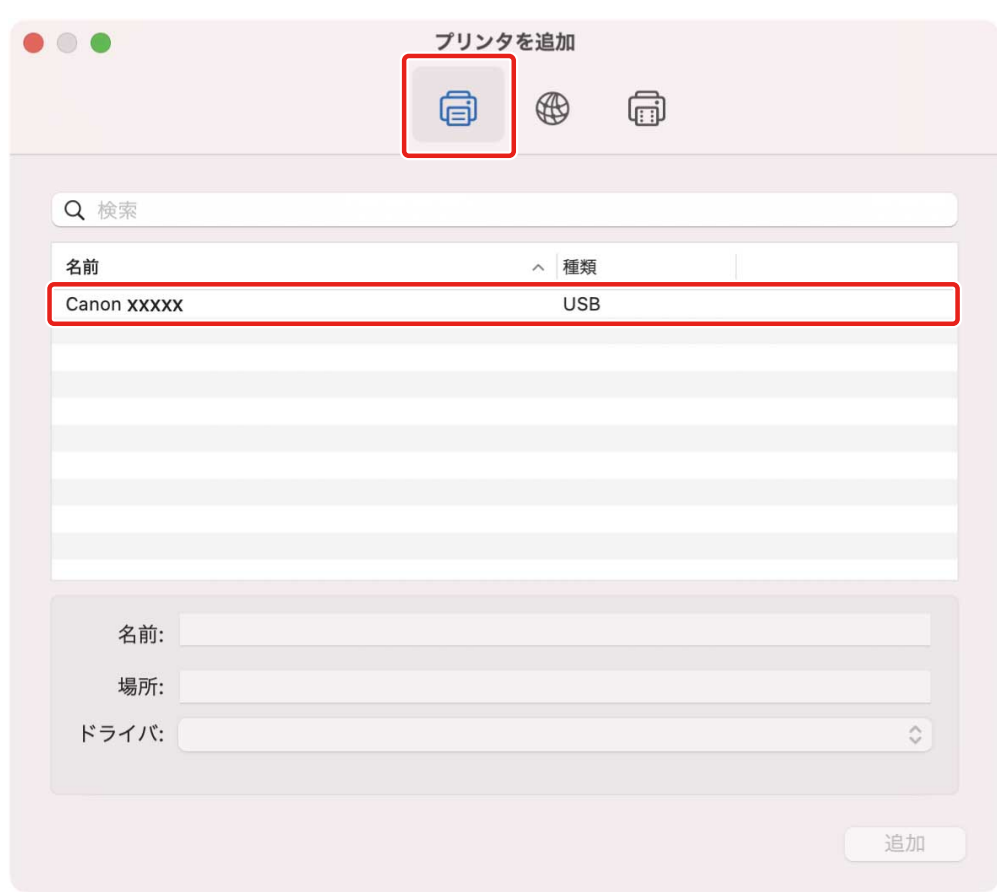

### [ドライバ] から [ソフトウェアを選択] を選択

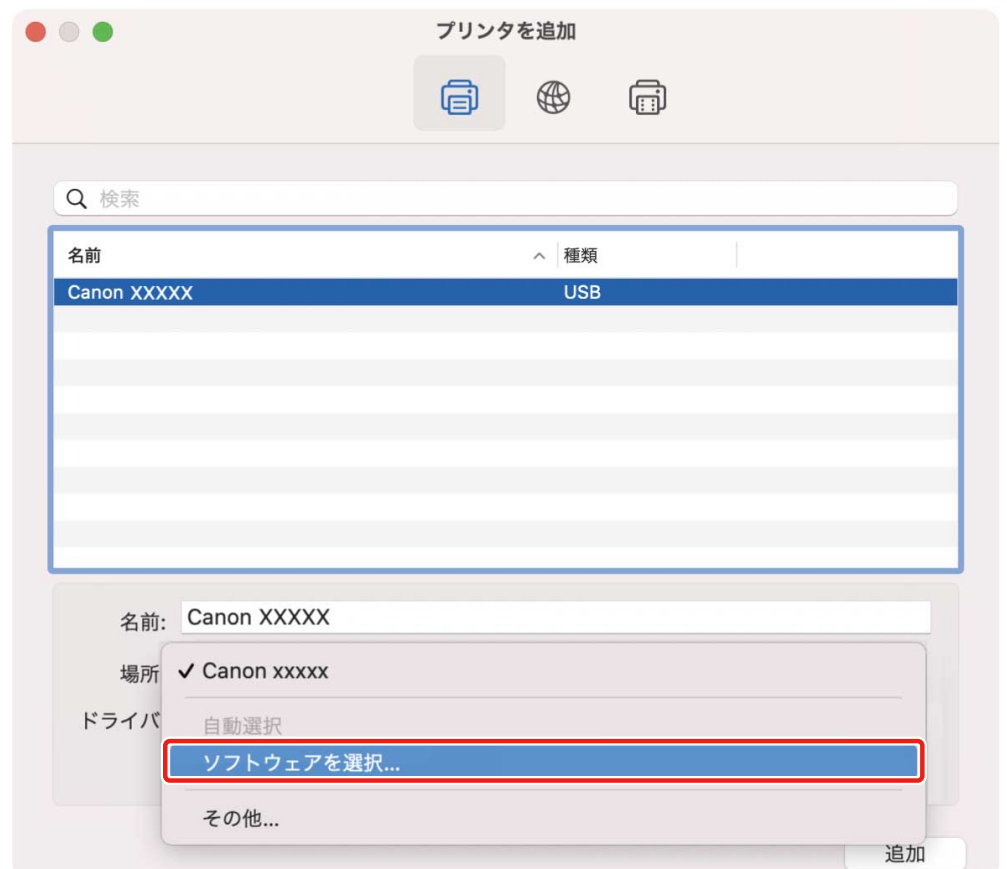

#### **7 検索フィールドに、ファクスの機種名に含まれる数字を入力 → 検索結果から該当するドライバを 選択 → [OK]をクリック**

例えば、機種名が「imageRUNNER ADVANCE DX 6870」の場合は「6870」と入力し、検索結果から機種名と一致す る「Canon iR-ADV 6860/6870 FAX」を選択します。

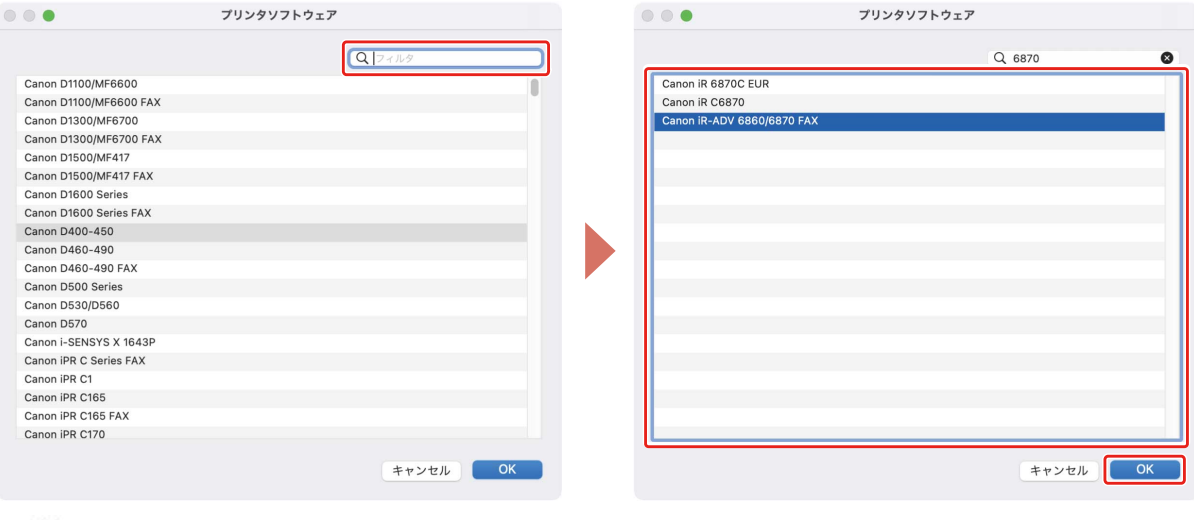

**メモ**

- ●「Canon」で始まる名称のドライバを選択してください。
- 検索結果に機種名と一致するドライバが表示されない場合は、以下を試してください。
	- 下一桁の数字を除いて入力します。例えば、機種名が「MF542」の場合は「54」と入力し、検索結果から下一桁 の数字を除いた機種名と一致する「Canon MF540 Series FAX」のドライバを選択します。
	- 上記の方法により該当のドライバが表示されない場合は、下二桁の数字を除いて入力します。例えば、機種名が 「MF9220」の場合は「92」と入力し、検索結果から下二桁の数字を除いた機種名と一致する「Canon MF9200 Series FAX」のドライバを選択します。
- 「\*\*\*\*\* JP」の名称のドライバは、日本向けのドライバです。その他の地域の場合は、名称に「JP」が含まれないド ライバを選択してください。
- 上記の方法により該当のドライバが表示されない場合は、次のように機種に対応するドライバを選択してください。
	- imageRUNNER C3020 シリーズ/C3025 シリーズ:

Canon iR C3000 Series FAX

- imageRUNNER ADVANCE C250 シリーズ/C350 シリーズ/C2020 シリーズ/C2025 シリーズ/C2030 シリーズ/ C2220 シリーズ/C2225 シリーズ/C2230 シリーズ/C5030 シリーズ/C5035 シリーズ/C5045 シリーズ/C5051 シリ ーズ/C5235 シリーズ/C5240 シリーズ/C5250 シリーズ/C5255 シリーズ/C7260 シリーズ/C7270 シリーズ/C351/ C2218/C7055/C7065/C7280/C9060/C9065/C9070/C9075/C9270/C9280:

Canon iR-ADV C Series FAX

- imageRUNNER ADVANCE 400 シリーズ/500 シリーズ/4025 シリーズ/4035 シリーズ/4045 シリーズ/4051 シリ ーズ/4225 シリーズ/4235 シリーズ/4245 シリーズ/4251 シリーズ/6055 シリーズ/6065 シリーズ/6075 シリー ズ/6255 シリーズ/6265 シリーズ/6275 シリーズ/8085 シリーズ/8095 シリーズ/8105 シリーズ/8205 シリーズ/ 8285 シリーズ/8295 シリーズ:

Canon iR-ADV Series FAX

- Color imageRUNNER C2880 シリーズ/C3080 シリーズ/C3380 シリーズ/C3480 シリーズ/C4080 シリーズ/ C4580 シリーズ/C5180 シリーズ/C5185 シリーズ/C2550:

Canon iR C Series FAX

- imageRUNNER C3170/C5058/C5068/C5870/C6870:

Canon iR C Series FAX

- iR 2570C シリーズ/3170C シリーズ/3180C シリーズ/5870C シリーズ/5880C シリーズ/6870C シリーズ/6880C シ リーズ/C2550 シリーズ/C2570 シリーズ/C2880 シリーズ/C3080 シリーズ/C3170 シリーズ/C3380 シリーズ/ C3580 シリーズ/C3880 シリーズ/C4080 シリーズ/C4580 シリーズ/C5180 シリーズ/C5185 シリーズ/C5870 シリ ーズ/C5880 シリーズ/C6870 シリーズ/C6880 シリーズ/C2380/C2580/C3180:

Canon iR C Series FAX

- imagePRESS C1/C1+:

Canon iPR C Series FAX

- imageRUNNER 2230 シリーズ/3235 シリーズ/3245 シリーズ/3530 シリーズ/5050 シリーズ/ 2830/3025/3030/3035/3045/3225/3230/5055/5065/5075/5570/6570:

Canon iR Series FAX

- iR2230 シリーズ/3025 シリーズ/3030 シリーズ/3035 シリーズ/3045 シリーズ/3225 シリーズ/3230 シリーズ/ 3235 シリーズ/3245 シリーズ/5055 シリーズ/5065 シリーズ/5075 シリーズ/5570 シリーズ/6570 シリーズ/ 2830/3530/4530/5050:

Canon iR Series FAX

#### **8 必要に応じて、ファクスの[名前]を変更 → [追加]をクリック**

**9 登録したファクスが、[プリンタ]一覧に表示されていることを確認**

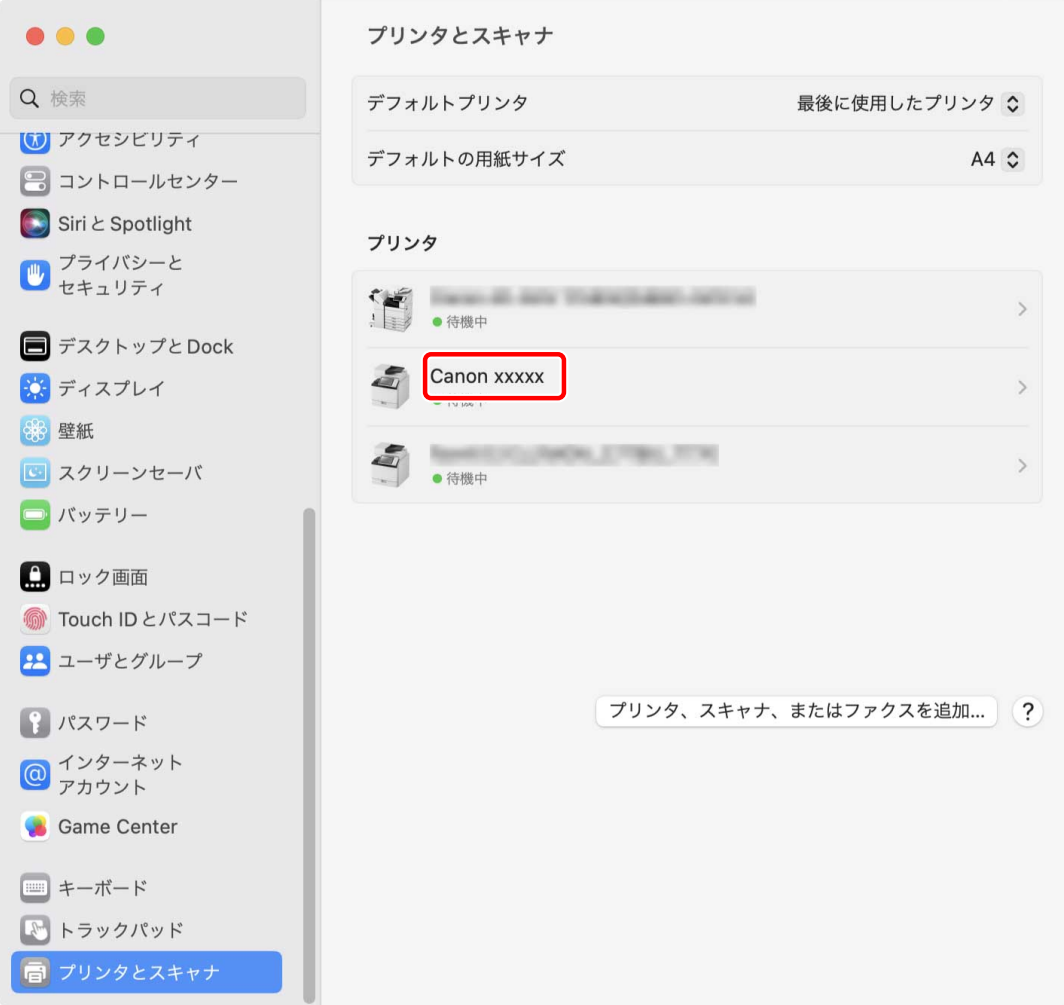

必要に応じて、デバイスのオプションを設定します。

関連項目

**[ファクスするための準備の流れ\(P. 12\)](#page-14-0) [デバイスのオプションを自動で設定する\(P. 53\)](#page-55-0) [デバイスのオプションを手動で設定する\(P. 56\)](#page-58-0)**

# <span id="page-32-0"></span>Bonjour 接続したファクスを登録する

Bonjour 接続されているファクスを macOS に登録します。

$$
\mathscr{I} \times E
$$

● 機種によっては、Bonjour 接続に対応していません。

#### 事前条件

- **[必要なシステム環境\(P. 14\)](#page-16-0)**
- **[ドライバをインストールする\(P. 16\)](#page-18-0)**

#### 操作手順

**1 macOS の[システム設定]を開く → サイドバーで[プリンタとスキャナ]をクリック**

**2 [プリンタ、スキャナ、またはファクスを追加]をクリック**

インストールする

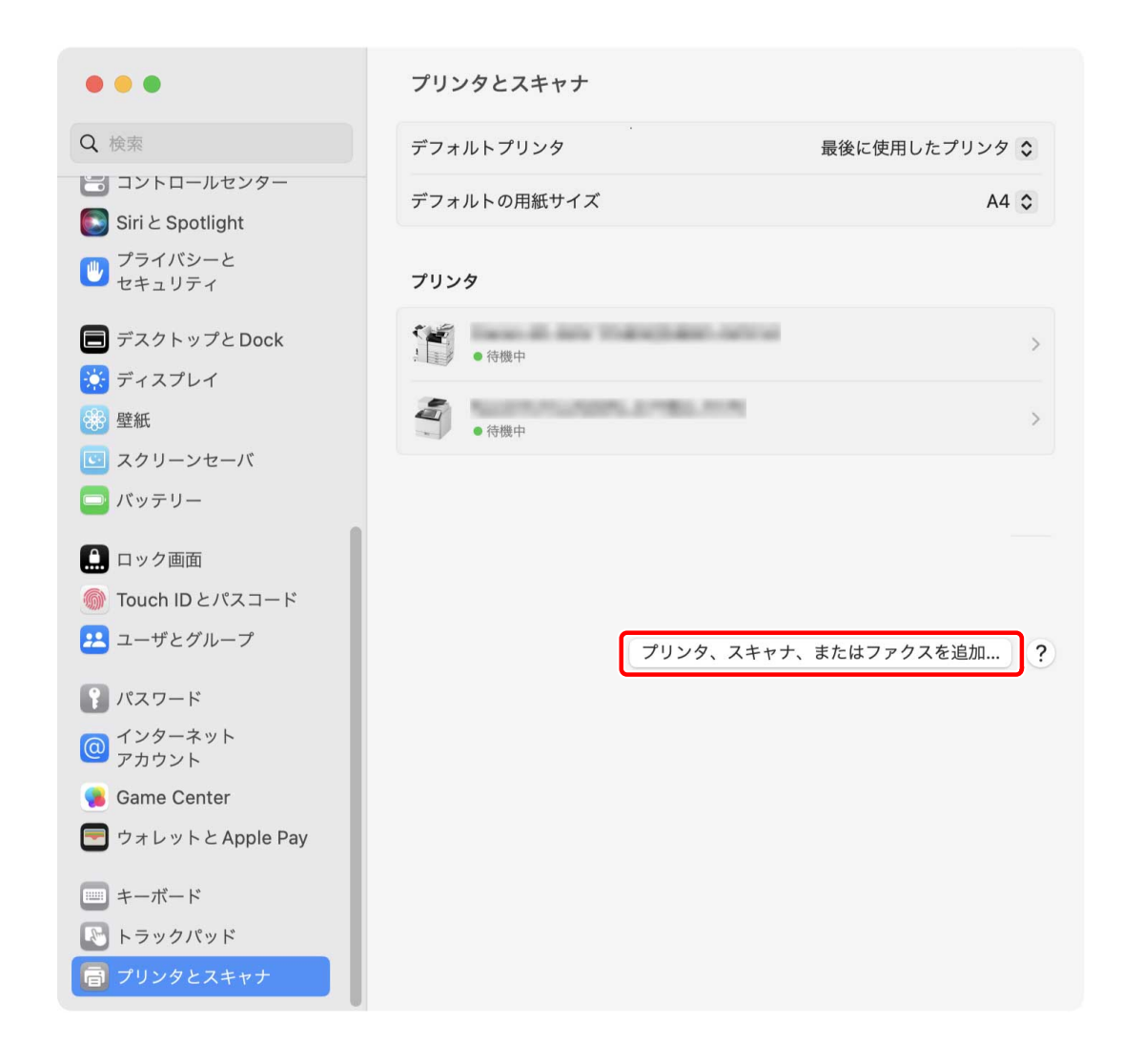

# **3 ツールバーの[ デフォルト]を選択 → リストからファクスを選択**

[種類]に「Bonjour」と表示されているファクスを選択してください。

表示されたダイアログの「ドライバ]に、対応したドライバがすでに登録されている場合は、手順 [7.\(P. 34\)](#page-36-0) に進み ます。

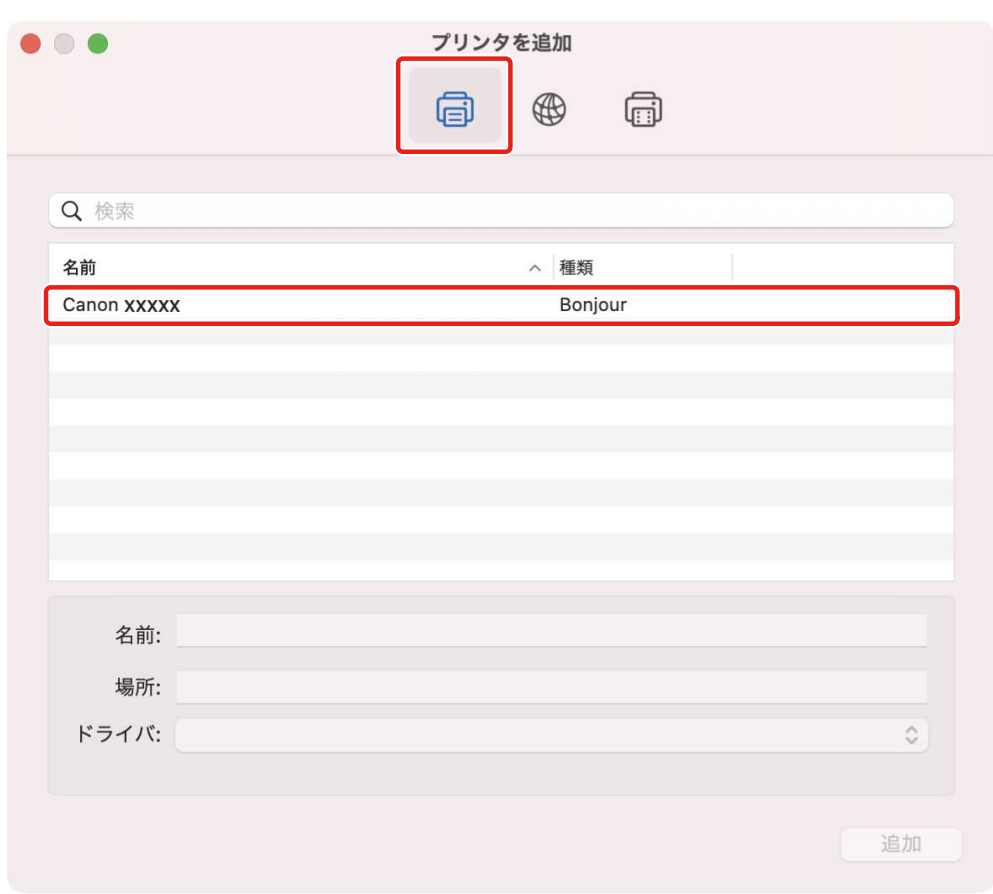

### 4 [ドライバ]から [ソフトウェアを選択]を選択

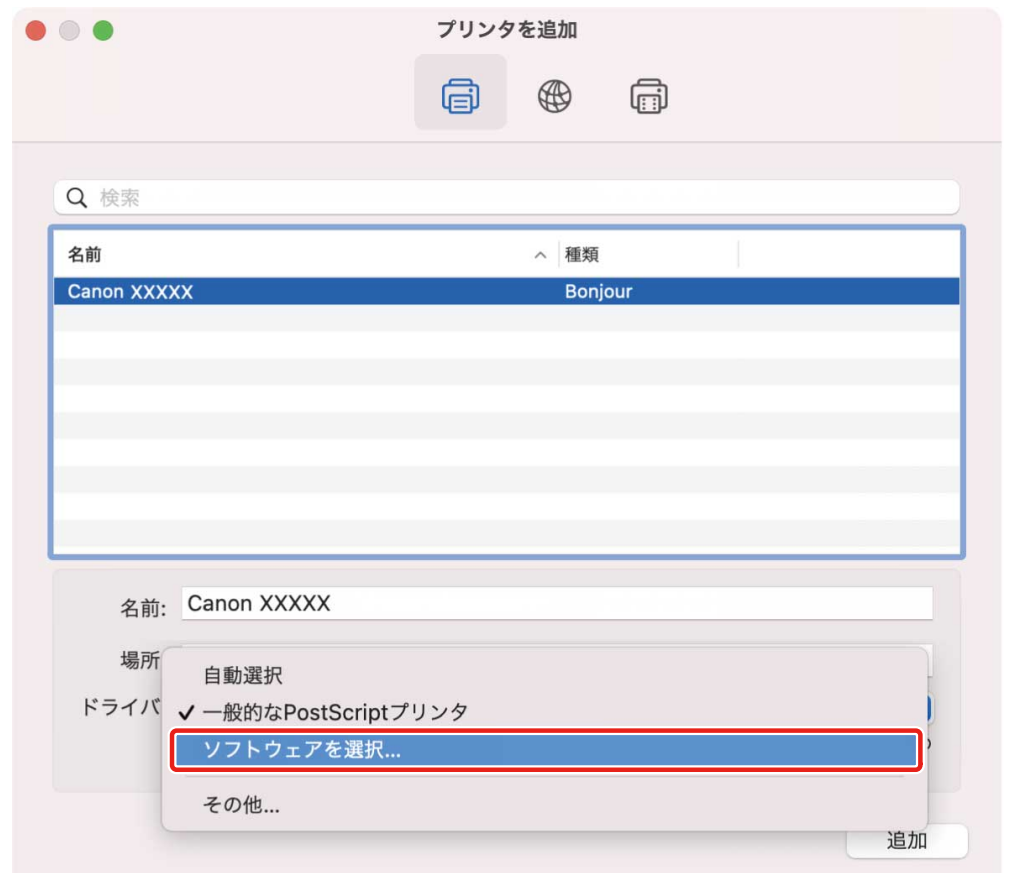

#### **5 検索フィールドに、ファクスの機種名に含まれる数字を入力 → 検索結果から該当するドライバを 選択 → [OK]をクリック**

例えば、機種名が「imageRUNNER ADVANCE DX 6870」の場合は「6870」と入力し、検索結果から機種名と一致す る「Canon iR-ADV 6860/6870 FAX」を選択します。

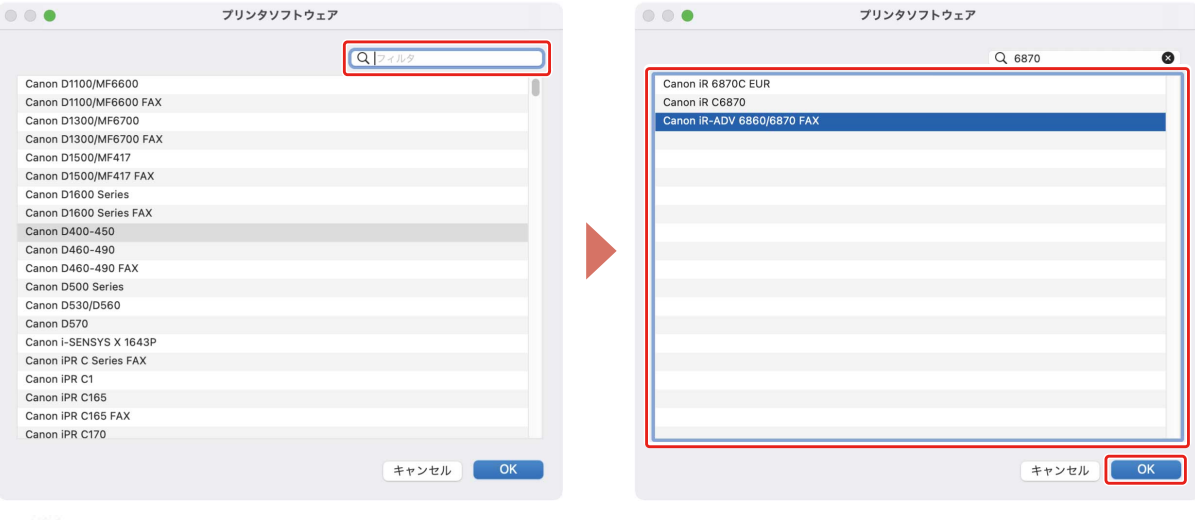

**メモ**

- ●「Canon」で始まる名称のドライバを選択してください。
- 検索結果に機種名と一致するドライバが表示されない場合は、以下を試してください。
	- 下一桁の数字を除いて入力します。例えば、機種名が「MF542」の場合は「54」と入力し、検索結果から下一桁 の数字を除いた機種名と一致する「Canon MF540 Series FAX」のドライバを選択します。
	- 上記の方法により該当のドライバが表示されない場合は、下二桁の数字を除いて入力します。例えば、機種名が 「MF9220」の場合は「92」と入力し、検索結果から下二桁の数字を除いた機種名と一致する「Canon MF9200 Series FAX」のドライバを選択します。
- 「\*\*\*\*\* JP」の名称のドライバは、日本向けのドライバです。その他の地域の場合は、名称に「JP」が含まれないド ライバを選択してください。
- 上記の方法により該当のドライバが表示されない場合は、次のように機種に対応するドライバを選択してください。
	- imageRUNNER C3020 シリーズ/C3025 シリーズ:

Canon iR C3000 Series FAX

- imageRUNNER ADVANCE C250 シリーズ/C350 シリーズ/C2020 シリーズ/C2025 シリーズ/C2030 シリーズ/ C2220 シリーズ/C2225 シリーズ/C2230 シリーズ/C5030 シリーズ/C5035 シリーズ/C5045 シリーズ/C5051 シリ ーズ/C5235 シリーズ/C5240 シリーズ/C5250 シリーズ/C5255 シリーズ/C7260 シリーズ/C7270 シリーズ/C351/ C2218/C7055/C7065/C7280/C9060/C9065/C9070/C9075/C9270/C9280:

Canon iR-ADV C Series FAX

- imageRUNNER ADVANCE 400 シリーズ/500 シリーズ/4025 シリーズ/4035 シリーズ/4045 シリーズ/4051 シリ ーズ/4225 シリーズ/4235 シリーズ/4245 シリーズ/4251 シリーズ/6055 シリーズ/6065 シリーズ/6075 シリー ズ/6255 シリーズ/6265 シリーズ/6275 シリーズ/8085 シリーズ/8095 シリーズ/8105 シリーズ/8205 シリーズ/ 8285 シリーズ/8295 シリーズ:

Canon iR-ADV Series FAX

- Color imageRUNNER C2880 シリーズ/C3080 シリーズ/C3380 シリーズ/C3480 シリーズ/C4080 シリーズ/ C4580 シリーズ/C5180 シリーズ/C5185 シリーズ/C2550:

Canon iR C Series FAX

- imageRUNNER C3170/C5058/C5068/C5870/C6870:

Canon iR C Series FAX
### インストールする

- iR 2570C シリーズ/3170C シリーズ/3180C シリーズ/5870C シリーズ/5880C シリーズ/6870C シリーズ/6880C シ リーズ/C2550 シリーズ/C2570 シリーズ/C2880 シリーズ/C3080 シリーズ/C3170 シリーズ/C3380 シリーズ/ C3580 シリーズ/C3880 シリーズ/C4080 シリーズ/C4580 シリーズ/C5180 シリーズ/C5185 シリーズ/C5870 シリ ーズ/C5880 シリーズ/C6870 シリーズ/C6880 シリーズ/C2380/C2580/C3180:

Canon iR C Series FAX

- imagePRESS C1/C1+:

Canon iPR C Series FAX

- imageRUNNER 2230 シリーズ/3235 シリーズ/3245 シリーズ/3530 シリーズ/5050 シリーズ/ 2830/3025/3030/3035/3045/3225/3230/5055/5065/5075/5570/6570:

Canon iR Series FAX

- iR2230 シリーズ/3025 シリーズ/3030 シリーズ/3035 シリーズ/3045 シリーズ/3225 シリーズ/3230 シリーズ/ 3235 シリーズ/3245 シリーズ/5055 シリーズ/5065 シリーズ/5075 シリーズ/5570 シリーズ/6570 シリーズ/ 2830/3530/4530/5050:

Canon iR Series FAX

### **6 必要に応じて、ファクスの[名前]を変更 → [追加]をクリック**

**7 登録したファクスが、[プリンタ]一覧に表示されていることを確認**

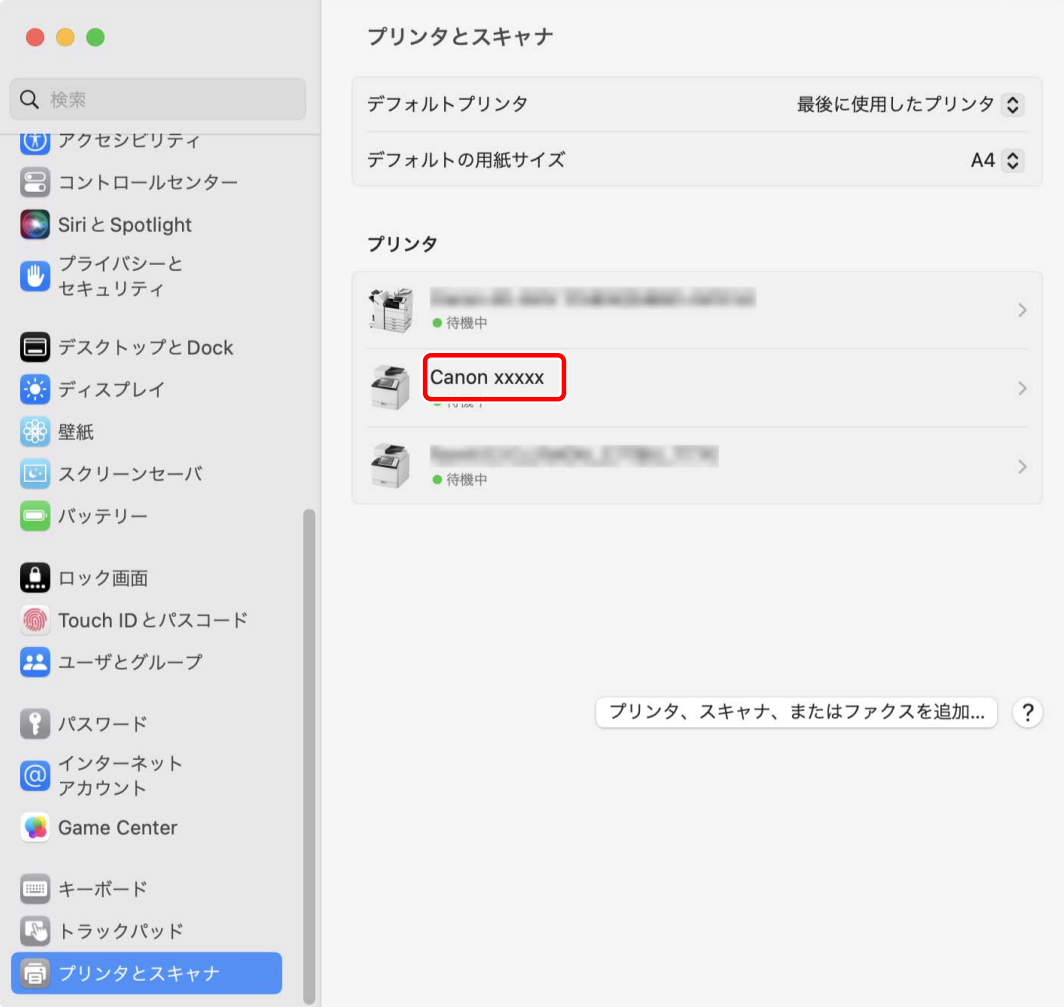

必要に応じて、デバイスのオプションを設定します。

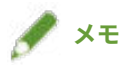

● Bonjour 接続で登録したファクスを使用した場合、ファクス送信に失敗することがあります。そのときは、TCP/IP 接続でファクスを登録しなおすと送信できることがあります。

## 関連項目

**[ファクスするための準備の流れ\(P. 12\)](#page-14-0)**

**■ [TCP/IP 接続したファクスを登録する\(P. 18\)](#page-20-0)** 

**[デバイスのオプションを自動で設定する\(P. 53\)](#page-55-0)**

**[デバイスのオプションを手動で設定する\(P. 56\)](#page-58-0)**

インストールする

# ドライバをアンインストールする

不要になったドライバをアンインストールする手順を説明します。

## 事前条件

- USB 接続の場合、デバイスとコンピュータを接続している USB ケーブルを外す
- 削除するデバイス名の確認

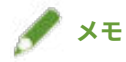

● ドライバは、上書きして更新できます。古いドライバをアンインストールする必要はありません。

## 操作手順

**1 macOS の[システム設定]を開く → サイドバーで[プリンタとスキャナ]をクリック**

- **2 アンインストールするデバイスを選択**
- **3 表示されたダイアログで、[プリンタを削除]をクリック**

インストールする

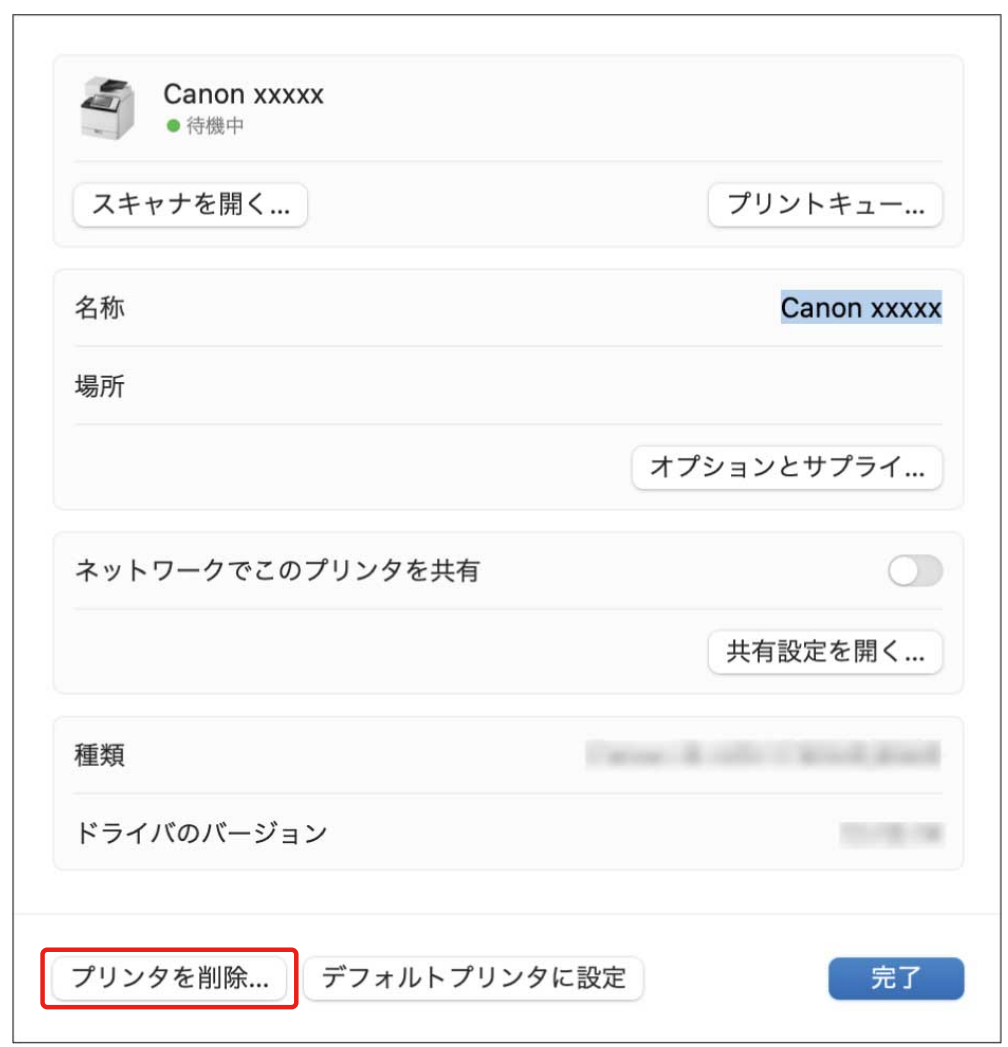

## **4 macOS の[ライブラリ]フォルダにある、アンインストールするドライバのファイルを削除**

認証ダイアログが表示された場合は、管理者ユーザの名前とパスワードを入力して、[OK]をクリックします。 「\*\*\*\*」にあたる名称はデバイスにより異なります。

- ライブラリ/Printers/Canon/CUPSFAX
- ライブラリ/Printers/PPDs/Contents/Resources/CNMC\*\*\*\*F.ppd.gz
- ライブラリ/Printers/PPDs/Contents/Resources/CNMC\*\*\*\*FB.ppd.gz
- ライブラリ/Extensions/CanonCUPSFAXUSBClassDriver.kext
- usr/libexec/cups/backend/canonoipnetf

**5 macOS を再起動**

ファクス送信する

# ファクス送信する

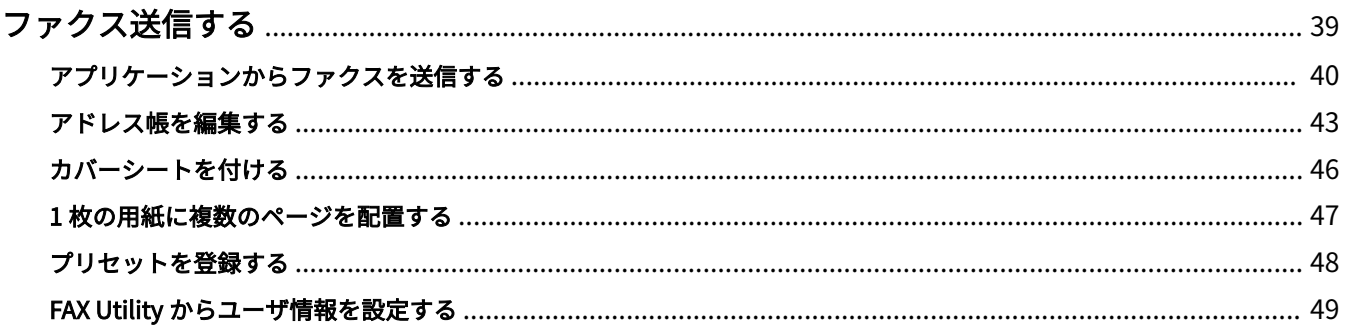

ファクス送信する

# <span id="page-41-0"></span>ファクス送信する

- **[アプリケーションからファクスを送信する\(P. 40\)](#page-42-0)**
- **[アドレス帳を編集する\(P. 43\)](#page-45-0)**
- **[カバーシートを付ける\(P. 46\)](#page-48-0)**
- **●1枚の用紙に複数のページを配置する(P. 47)**
- **[プリセットを登録する\(P. 48\)](#page-50-0)**
- **[FAX Utility からユーザ情報を設定する\(P. 49\)](#page-51-0)**

# <span id="page-42-0"></span>アプリケーションからファクスを送信する

アプリケーションからファクス送信する、基本的な手順を説明します。

## **1 アプリケーションの[ファイル]メニューから、[プリント]を選択**

- 2 [プリント] ダイアログで、[プリンタ] ポップアップメニューから、使用するデバイスを選択
- **3 ファクス送信のオプションを設定**

ファクス送信する

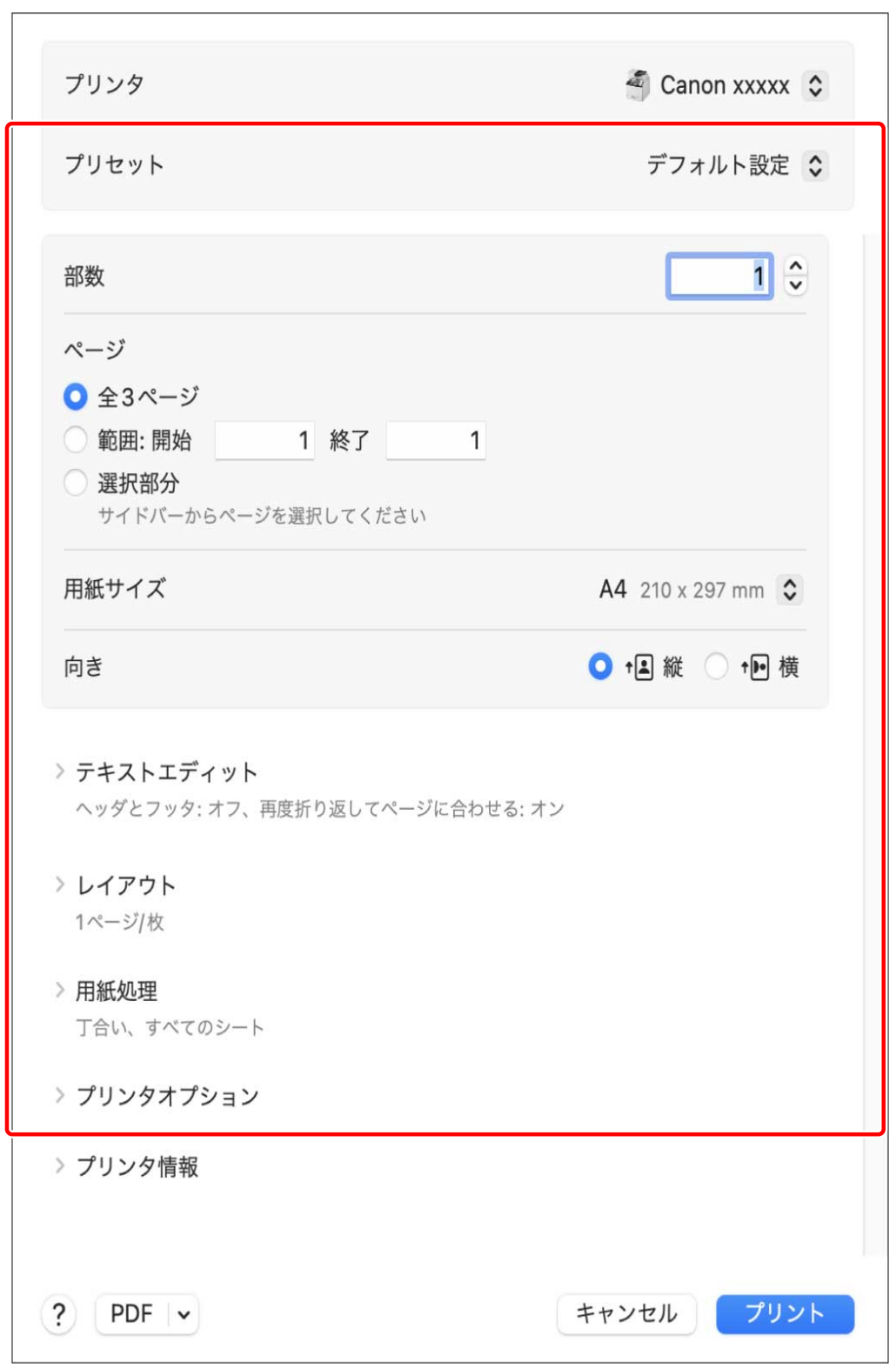

## プリセットとして保存した設定を使用する場合

[プリセット]ポップアップメニューからプリセット名を選択

## デバイスのファクス機能を設定する場合

[プリンタオプション]をクリック→必要な項目を設定

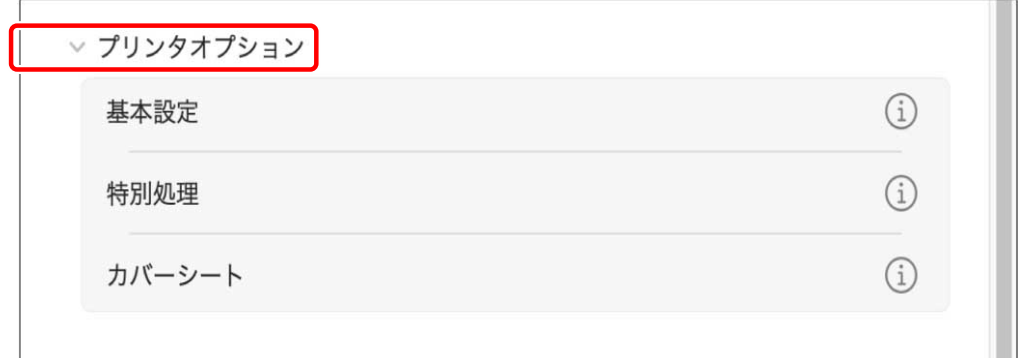

## **4 宛先を指定**

## **新規に宛先を入力する場合**

- (1) [基本設定]をクリック
- (2) [宛先の追加]をクリック
- (3) 表示されたダイアログで、[ファクス番号]にファクス番号を入力 → [追加]または「宛先の追加]をクリック 必須項目は「ファクス番号]のみです。その他の項目は、必要に応じて設定してください。
- (4) [OK]をクリック

### **アドレス帳から選択する場合**

- (1) [基本設定]をクリック
- (2) [アドレス帳] をクリック
- (3) 表示されたダイアログで、宛先を選択→ [追加]または [グループを追加]をクリック

グループを宛先として追加する場合、macOS の「連絡先」の[編集]>[配信リストを編集]で最優先に設定した番 号が宛先に表示されます。

(4) [OK]をクリック

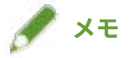

- [カバーシート] パネルの [カバーシートの添付] の設定によって、一度に送信可能なファクスの宛先数は、次のと おり異なります。以下の件数を超えた宛先を指定した場合、複数のジョブに分けて送信されます。したがって、ジ ョブ履歴などでは、別のファクス送信履歴として表示されることがあります。
	- [カバーシートの添付]を[添付しない]に設定したとき: 256件
	- 「カバーシートの添付]を「宛先ごとに別シートを添付]に設定したとき: 32件
	- [カバーシートの添付]を [全員に同じシートを添付]に設定したとき: 256件

# **5 [プリント]ダイアログで、[プリント]をクリック**

### 関連項目

**[ファクスするための準備の流れ\(P. 12\)](#page-14-0) ■[プリセットを登録する\(P. 48\)](#page-50-0)** 

# <span id="page-45-0"></span>アドレス帳を編集する

FAX Utility を使用して、macOS の「連絡先」に登録されている連絡先を編集したり、インポートやエクスポートした りします。

アドレス帳のカードを追加/編集するには

アドレス帳にカードを追加したり、登録してあるカードを編集したりします。

**1 macOS の[システム設定]を開く → サイドバーで[プリンタとスキャナ]をクリック**

**2 使用するデバイスを選択**

- **3 表示されたダイアログで[オプションとサプライ]をクリック**
- **4 表示されたダイアログで[ユーティリティ]タブをクリック → [プリンタユーティリティを開く] をクリック** Fax Utility が起動します。
- **5** [アドレス帳] タブをクリック
- **6 [カードの追加]をクリック** 登録済みのカードを編集する場合は、カードを選択 → [カードの編集]をクリックします。
- **7 表示されたダイアログで、必要に応じて各項目を編集**
- **8 [OK]をクリック**

# アドレス帳をエクスポートするには

FAX Utility を使用して、アドレス帳の内容をエクスポートして保存します。

保存したファイルは、Windows 版のファクスドライバやデバイス、他のコンピュータにインポートして使用できます。

**メモ**

● アドレス帳をエクスポートする場合は、v4.15.16 以降の本ドライバでエクスポートしてください。

**1 FAX Utility を起動 → メニューバーで、[ファイル]>[アドレス帳]>[書き出す]と選択**

**2 表示されたダイアログで、保存する場所、ファイル名、およびフォーマットを指定**

拡張子「\*.csv」で書き出す場合は、[CSV]を選択してください。 拡張子「\*.abk(Canon Address Book)」で書き出す場合は[LDIF]を選択してください。

## **3 [保存]をクリック**

グループ情報がある場合、保存したファイル名と同じ名称で、「グループ情報ファイル(\*.gsv)」も保存されます。 自宅と勤務先の両方を登録している場合、拡張 LDIF ファイルでは異なる宛先として保存されます。

## アドレス帳をインポートするには

アドレス帳に使用するデータを、FAX Utility を使用してインポートします。

Windows 版のファクスドライバやデバイス、他のコンピュータで使用しているアドレス帳データをインポートできま す。

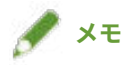

- v4.15.15 以前の本ドライバでエクスポートしたアドレス帳データは、正しくインポートできないことがあります。 その場合、v4.15.15 以前の本ドライバでインポートしたあと、ドライバを最新のバージョンに更新してください。
- Windows 版のファクスドライバ、デバイスからエクスポートしたアドレス帳データをインポートする場合は、 v4.15.16 以降の本ドライバでインポートしてください。

**1 FAX Utility を起動 → メニューバーで、[ファイル]>[アドレス帳]>[読み込む]>[ファイル] または[Fax Driver v3.70 以前のアドレス帳]と選択** 「アドレス帳に登録されます」という内容のダイアログが表示された場合は、[OK]をクリックしてください。

**2 読み込むファイル(拡張子「\*.csv(カンマ区切り)」、「\*.dcm」、または「\*.abk」)を選択**

# **メモ**

- グループ情報ファイルは、CSV ファイルがある場合に同時に読み込めます。拡張子(\*.csv)を除いた部分が CSV フ ァイルと一致するファイル名にしてください。また、読み込むときは、CSV ファイルと同じフォルダに入れておい てください。
- デバイスからエクスポートしたアドレス帳をインポートする場合は、CSV ファイル、ABK ファイル、または、セキ ュリティーレベル 1 でエクスポートした DCM ファイルを使用してください。 デバイスからセキュリティーレベル 1 以外を指定して一括エクスポートしたデバイス設定値情報ファイル(\*.dcm) は、インポートできません。
- **3 [オプションを表示]をクリック → [第 1 優先番号を自宅ファクス番号として使用する]または [第 1 優先番号を勤務先ファクス番号として使用する]を選択 → [開く]をクリック** グループとして読み込む場合は、[選択したファイルをグループとして読み込む]を選択して、[グループ名]を入力 します。

デバイスのアドレス帳について

デバイスに登録してあるアドレス帳のデータをファクスドライバにインポートして使用できます。また、コンピュータ で編集したアドレス帳をデバイスにインポートすることもできます。

詳細は、デバイスのマニュアルを参照してください。

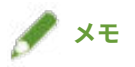

● FAX Utility でエクスポートしたアドレス帳をデバイスにインポートする場合、インポートするデバイスを選択して エクスポートしたアドレス帳を使用してください。異なるデバイスを選択してエクスポートしたアドレス帳のデー タは、正しくインポートできない場合があります。

## 関連項目

- **[FAX Utility からユーザ情報を設定する\(P. 49\)](#page-51-0)**
- **[FAX Utility の設定項目\(P. 68\)](#page-70-0)**

# <span id="page-48-0"></span>カバーシートを付ける

ドライバに用意されているカバーシートを送信原稿に添付します。

- **1 [プリント]ダイアログで[プリンタオプション]をクリック → [カバーシート]をクリック**
- 2 [カバーシートの添付]ポップアップメニューから添付方法を選択
- **3 [使用するカバーシート]の一覧からテンプレートを選択**
- **4 必要に応じて、[記載する項目の設定]をクリック**
- **5 表示されたダイアログで、必要な項目を設定 → [OK]をクリック**
- **6 [OK]をクリック**

関連項目

**[\[カバーシート\]パネル\(P. 67\)](#page-69-0)**

ファクス送信する

# <span id="page-49-0"></span>1 枚の用紙に複数のページを配置する

複数のページを 1 枚の用紙に配置してファクス送信する手順を説明します。 ページを用紙に配置する方向を選択したり、配置するページに境界線を付けたりします。

- **1 [プリント]ダイアログで[プリンタオプション]をクリック → [レイアウト]をクリック**
- **つ** [ページ数/枚] ポップアップメニューから用紙 1 枚に配置するページ数を選択

ページの配置方向や、各ページに枠線を付けるなど、詳細に設定する場合は、このあとの手順も行ってください。

- **3** [レイアウト方向]からページの配置方向を選択
- **4** [境界線] ポップアップメニューから境界線の種類を選択

# <span id="page-50-0"></span>プリセットを登録する

よく使用する設定を[プリセット]に登録しておくと、設定を呼び出してファクス送信できます。

また、よく使用するプリセットを、次回のファクス送信時に表示された状態にして、すぐ使用できるように設定するこ ともできます。

**1 [プリント]ダイアログでプリントオプションを選択して、プリセットに登録したい機能を設定**

**つ** [プリセット] から [現在の設定をプリセットとして保存] を選択

**3 [プリセット名]を入力 → [対象]を選択**

## **4** [タイプ] で [プリントジョブのプリセット] を選択 → [OK] をクリック

[プリントジョブのプリセット]は、一般的なファクスジョブに使用するプリセットです。[プリントジョブのプリ セット]と組み合わせて使用するプリセットを登録する場合は、[タイプ]で[カスタムプリセット]を選択してく ださい。

登録したプリセットをよく使用する場合は、次の手順を実行したあとで、プリセットを選択してファクス送信してく ださい。次回以降のファクス送信時に[プリセット]に表示された状態になります。宛先は毎回指定する必要があり ます。

## **5** [プリセット]から [プリセットリストを編集]を選択

## **6 [プリント後にプリセットメニューを"デフォルト設定"にリセット]の選択を解除 → [OK]をク リック**

ファクス送信する

# <span id="page-51-0"></span>FAX Utility からユーザ情報を設定する

ユーザ情報に関する初期値(部門別 ID 管理やユーザ認証の暗証番号など)を FAX Utility を使用して設定します。

- **1 macOS の[システム設定]を開く → サイドバーで[プリンタとスキャナ]をクリック**
- **2 使用するデバイスを選択**
- **3 表示されたダイアログで[オプションとサプライ]をクリック**
- **4 表示されたダイアログで[ユーティリティ]タブをクリック → [プリンタユーティリティを開く] をクリック** Fax Utility が起動します。
- **5 FAX Utility で、必要な項目を設定**
- **6 [設定の保存]をクリック**

関連項目

**[FAX Utility の設定項目\(P. 68\)](#page-70-0)**

# ドライバーとデバイスを連携させる

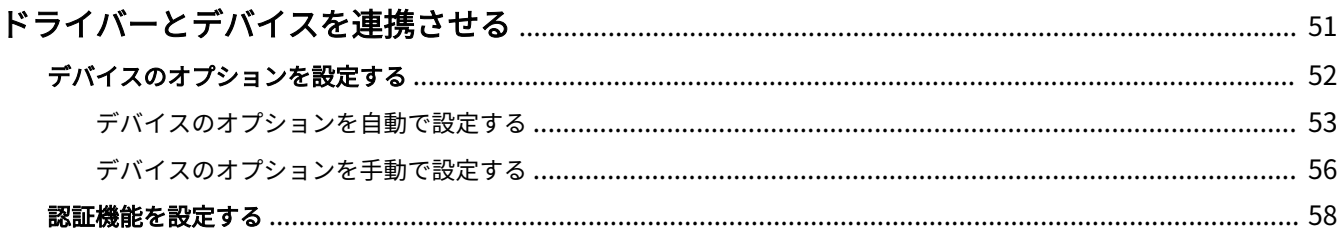

# <span id="page-53-0"></span>ドライバーとデバイスを連携させる

**■[デバイスのオプションを設定する\(P. 52\)](#page-54-0) [認証機能を設定する\(P. 58\)](#page-60-0)**

# <span id="page-54-0"></span>デバイスのオプションを設定する

デバイスに装着されているオプション(給紙カセットやフィニッシャーなど)をドライバに登録して、オプションに関 連する機能をドライバで使えるように設定します。

初めてデバイスを使用するときや、デバイスのオプションを追加したときなどは、オプション情報をドライバに登録す る必要があります。

**[デバイスのオプションを自動で設定する\(P. 53\)](#page-55-0) [デバイスのオプションを手動で設定する\(P. 56\)](#page-58-0)**

# <span id="page-55-0"></span>デバイスのオプションを自動で設定する

双方向通信に対応したデバイスを使用している場合、FAX Utility でデバイスのオプション情報を自動取得して設定しま す。

## 事前条件

- **[ドライバをインストールする\(P. 16\)](#page-18-0)**
- **[ファクスを登録する\(P. 17\)](#page-19-0)**
- 使用するデバイスが双方向通信に設定されていることを確認 設定方法については、デバイスのマニュアルを参照してください。

## 操作手順

- **1 macOS の[システム設定]を開く → サイドバーで[プリンタとスキャナ]をクリック**
- **2 使用するデバイスを選択**
- **3 表示されたダイアログで[オプションとサプライ]をクリック**
- **4 表示されたダイアログで[ユーティリティ]タブをクリック → [プリンタユーティリティを開く] をクリック**

Fax Utility が起動します。

### ドライバーとデバイスを連携させる

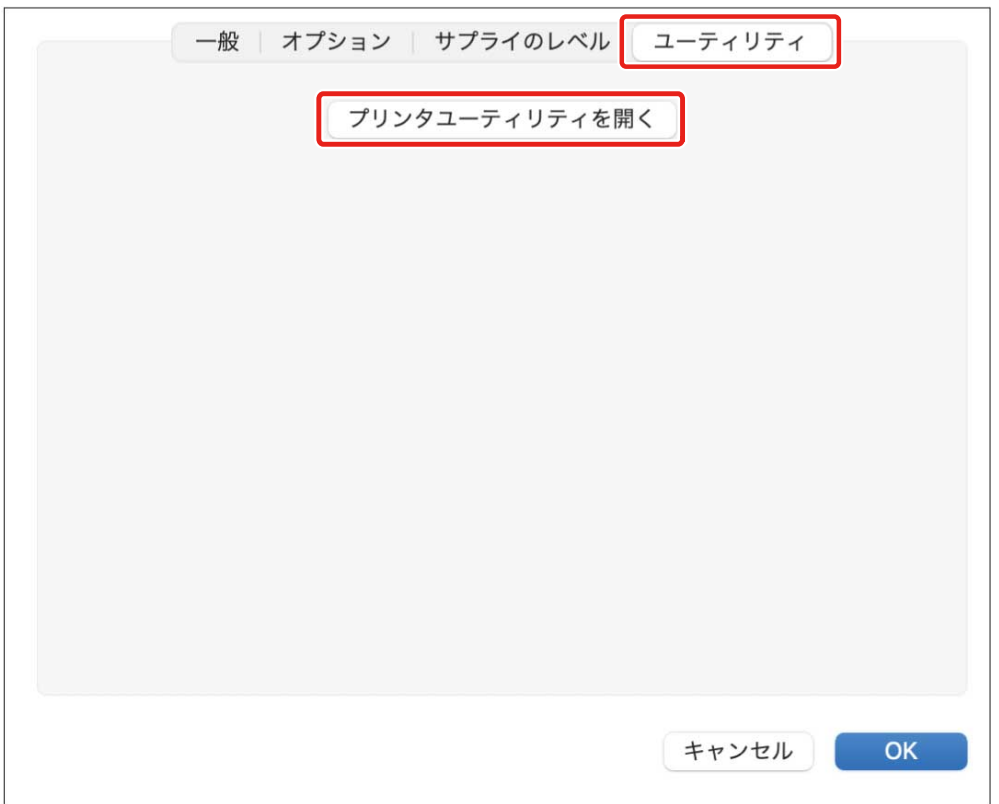

**5 表示された FAX Utility ダイアログで、[プリンタ情報]をクリック**

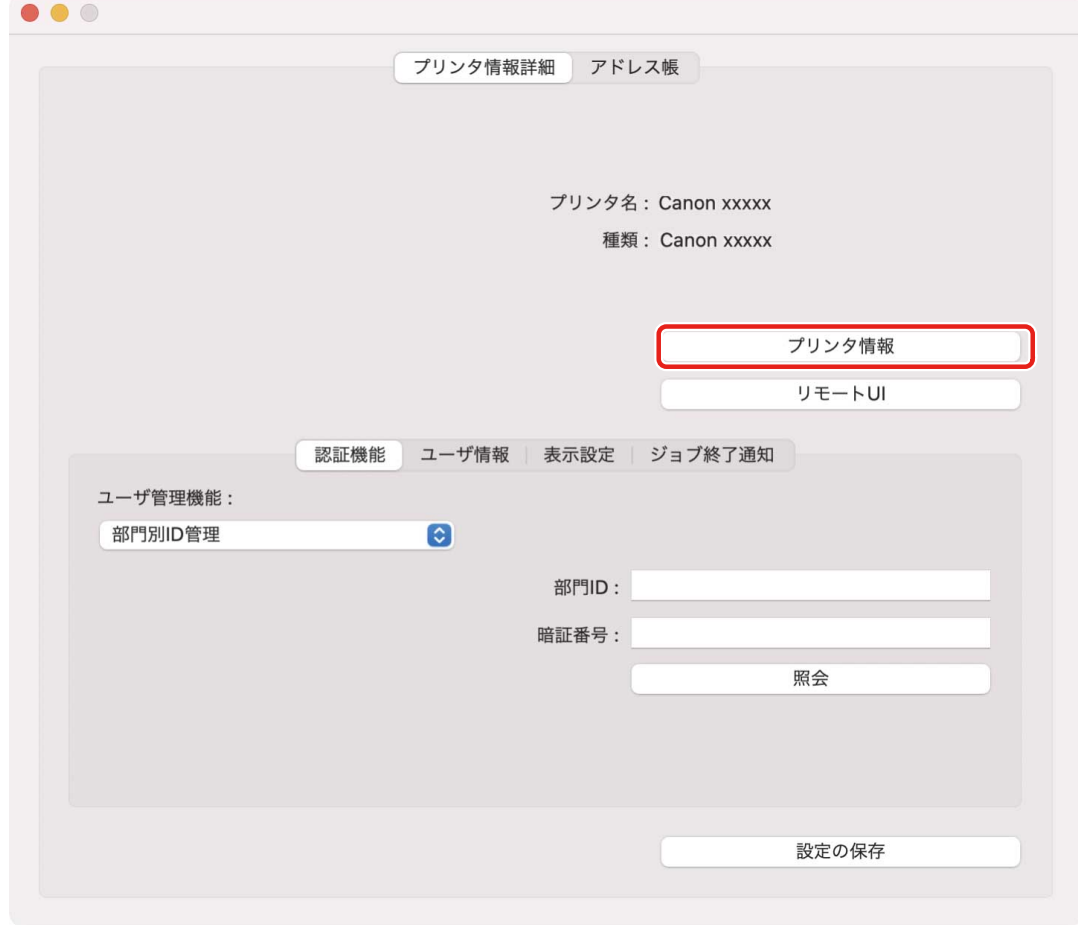

<mark>6</mark> [プリンタ情報] ダイアログで、デバイスの情報を確認 → [OK] をクリック

### ドライバーとデバイスを連携させる

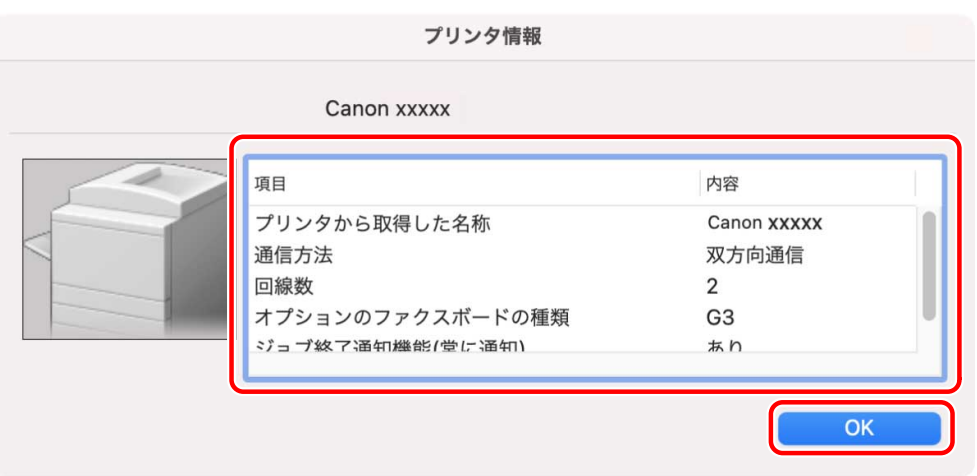

**メモ**

● [プリンタ情報] ダイアログの上部に表示されているドライバ名称と、[プリンタ構成] > [プリンタから取得した名 称]に表示されている名称が一致していない場合、デバイスの機能を使用できないことがあります。この場合は、 macOS の[システム設定]でデバイスを削除してから、再度デバイスを登録してください。

## 関連項目

- **●[ファクスするための準備の流れ\(P. 12\)](#page-14-0)**
- **[TCP/IP 接続したファクスを登録する\(P. 18\)](#page-20-0)**
- **[USB 接続したファクスを登録する\(P. 24\)](#page-26-0)**
- **[Bonjour 接続したファクスを登録する\(P. 30\)](#page-32-0)**
- **[デバイスのオプションを手動で設定する\(P. 56\)](#page-58-0)**

# <span id="page-58-0"></span>デバイスのオプションを手動で設定する

デバイスが片方向通信で接続されている場合、手動でデバイスのオプションを設定する必要があります。

## 事前条件

- **[ドライバをインストールする\(P. 16\)](#page-18-0)**
- **ファクスを登録する(P.17)**

## 操作手順

- **1 macOS の[システム設定]を開く → サイドバーで[プリンタとスキャナ]をクリック**
- **2 使用するデバイスを選択**
- **3** 表示されたダイアログで、[オプションとサプライ]をクリック
- **4 表示されたダイアログで、[オプション] タブをクリック**

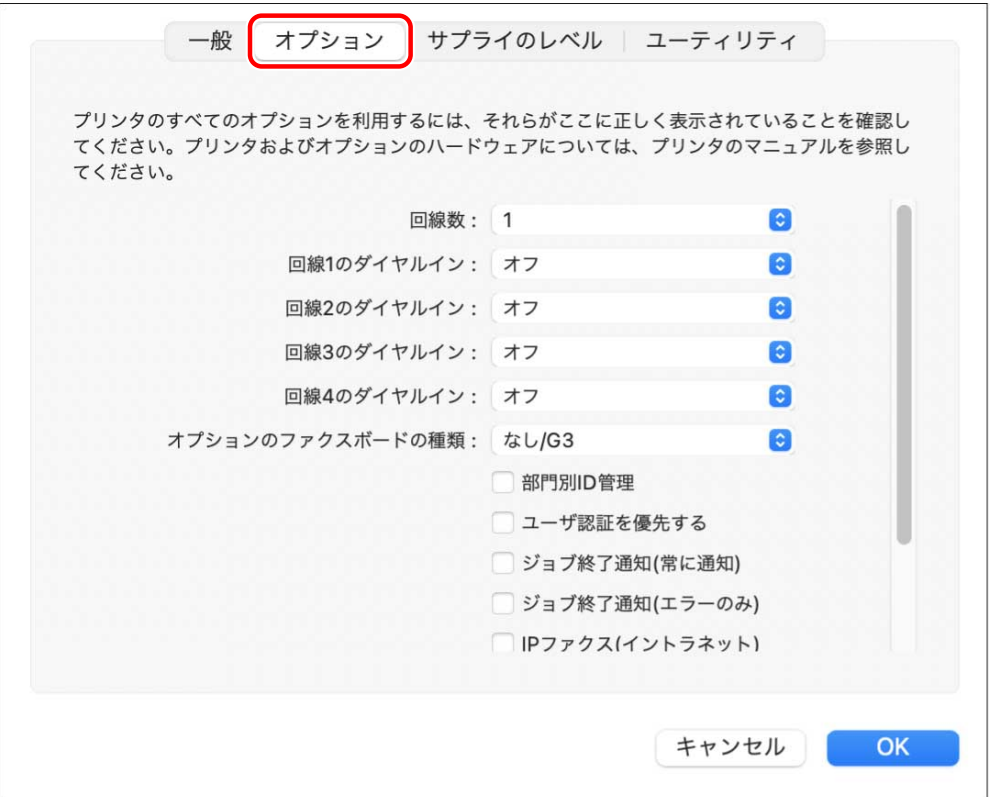

<mark>5</mark> デバイスのオプションを設定 → [OK]をクリック

# **メモ**

- 実際にデバイスに装着されているオプションだけを選択してください。
- デバイスの操作については、デバイスのマニュアルを確認してください。

## 関連項目

- **[ファクスするための準備の流れ\(P. 12\)](#page-14-0)**
- **[TCP/IP 接続したファクスを登録する\(P. 18\)](#page-20-0)**
- **[USB 接続したファクスを登録する\(P. 24\)](#page-26-0)**
- **[Bonjour 接続したファクスを登録する\(P. 30\)](#page-32-0)**
- **[デバイスのオプションを自動で設定する\(P. 53\)](#page-55-0)**

# <span id="page-60-0"></span>認証機能を設定する

部門別 ID 管理機能またはユーザ認証機能による、ファクス送信の管理を行います。

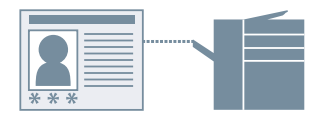

## 部門別 ID 管理するには

グループごとに、部門別 ID と暗証番号による認証管理を行います。

**1 [プリント]ダイアログで[プリンタオプション]をクリック → [特別処理]または[拡張設定] をクリック**

#### **2 表示されたパネルで、部門別 ID 管理機能を選択**

[特別処理]パネルに [ユーザ管理機能]が表示されている場合 (1) [ユーザ管理機能]ポップアップメニューから、[部門別 ID 管理]を選択 → [設定]をクリック (2) 表示されたダイアログで、[部門 ID]および[暗証番号]を設定 → [OK]をクリック **[特別処理]パネルに[部門別 ID 管理機能を使う]が表示されている場合** (1) [部門別 ID 管理機能を使う]を選択 → [設定]をクリック (2) 表示されたダイアログで、[部門 ID]および [暗証番号]を設定→ [OK]をクリック **[拡張設定]パネルの場合** (1) [認証]タブをクリック → [部門別 ID 管理機能を使う]を選択 (2) [部門 ID] および [暗証番号] を設定 → [OK] をクリック

## ユーザ認証管理するには

ユーザごとに、ユーザ名とパスワードによる認証管理を行います。

- **1 [プリント]ダイアログで[プリンタオプション]をクリック →[特別処理]をクリック**
- <mark>つ</mark> [ユーザ管理機能]ポップアップメニューから[ユーザ認証]を選択 → [設定]をクリック
- <mark>3</mark> 表示されたダイアログで、[ユーザ名]および[パスワード]を入力 → [OK]をクリック

# 関連項目

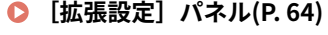

**●** [特別処理] パネル(P. 65)

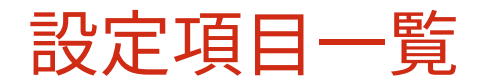

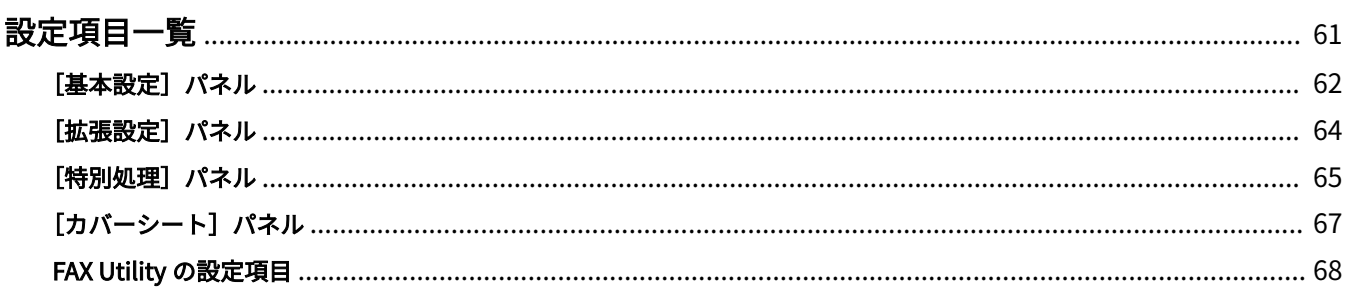

- <span id="page-63-0"></span>**[\[基本設定\]パネル\(P. 62\)](#page-64-0)**
- **[\[拡張設定\]パネル\(P. 64\)](#page-66-0)**
- **●** [特別処理] パネル(P. 65)
- **[\[カバーシート\]パネル\(P. 67\)](#page-69-0)**
- **[FAX Utility の設定項目\(P. 68\)](#page-70-0)**

# <span id="page-64-0"></span>[基本設定]パネル

送付先や、送信する時刻などを設定します。

#### [宛先一覧]

ファクス送信するために指定した宛先が、一覧表示されます。

#### [宛先の追加]

新規に宛先を追加します。

[宛先名] 宛先名を入力します。

[通信モード] 通信するときのモードを設定します。

## [ファクス番号/URI]

宛先のファクス番号を入力するか、URI を入力するかを選択します。

[ファクス番号] / [URI] [ファクス番号/URI]で選択した項目に合わせて入力します。

[特殊機能]

F コード機能(暗証番号を付加する機能)や ISDN サブアドレス機能(補助的な内線番号を付加する機能)を使用す る場合に設定します。

## [アドレス帳]

アドレス帳から宛先を選択する場合に使用します。この機能を使用するには、お使いのアプリケーションに連絡先への アクセスを許可する必要があります。

#### [宛先の編集]

[宛先一覧]で選択した宛先を編集します。

### [削除]

[宛先一覧]で選択した宛先を削除します。

## [宛先数]

指定した宛先の件数を表示します。

### [送信時刻を指定する]

送信時刻を指定します。送信データはデバイスに一時保存され、指定した時刻に送信されます。

関連項目

**[アプリケーションからファクスを送信する\(P. 40\)](#page-42-0) [アドレス帳を編集する\(P. 43\)](#page-45-0)**

# <span id="page-66-0"></span>[拡張設定] パネル

送信するファクスの解像度や認証機能を設定します。

### [解像度]

送信するファクスデータの解像度を選択します。

## [回線]

ファクス送信する回線や外線接続番号を指定します。

[外線接続番号を指定する]

外線接続番号が必要な場合に使用します。

## [回線選択]

回線が複数ある場合に、送信で使用する回線を選択します。

## [認証]

部門別 ID と暗証番号を設定して、ファクス送信を管理します。

### [部門別 ID 管理機能を使う]

登録されている部門別 ID ごとにファクス送信状況を管理できます。

## 関連項目

**■アプリケーションからファクスを送信する(P.40)** 

# <span id="page-67-0"></span>「特別処理】パネル

発信元の設定やユーザ認証などの管理方法を設定します。

#### [解像度]

解像度を選択します。

[外線接続番号]/[G3/G4/IP ファクス番号に外線接続番号をつける]

外線接続番号が必要な場合に使用します。[設定]で通信モードに応じて外線接続番号を入力します。 URI を指定する宛先は、外線接続番号が設定されません。

### [回線選択]

使用する回線を選択します。[回線名称の変更]で回線名を任意の名称に変更することもできます。

### [発信元]

ファクスのヘッダーに記載される発信元名称が表示されます。[設定]で任意の名称に変更することもできます。

### [部門別 ID 管理機能を使う]

登録されている部門別 ID ごとにファクス送信状況を管理できます。[設定] をクリックして、詳細を設定します。

#### [ユーザ管理機能]

設定する管理機能を選択します。「部門別 ID 管理]や「ユーザ認証]を設定します。

## [[宛先一覧]に追加する前にファクス番号を再入力する]/[[宛先一覧]に追加する前にファクス番 号/URI を再入力する]

[基本設定]パネルで新規の宛先を追加する際に、[宛先の確認]ダイアログを表示します。ファクス番号や URI を再 入力することで、入力間違いを防ぎます。

### [ジョブ終了通知]

ファクスの送信結果を指定したメールアドレスに通知する場合に[設定]を選択して詳細を設定します。

■ [ジョブ終了通知の設定] ダイアログ

#### [ジョブ終了通知]

ファクスの送信結果をメールアドレスに通知する場合に設定します。エラー時のみにメッセージを送付することも できます。

通知されるエラーは、デバイスと送信先ファクスの間で発生したものに限定されます。

[エラーのみ]を選択しても、コンピュータとデバイスの間で発生したエラーは通知されません。

正しく送信できたかを確認するには、デバイス側のファクス送信履歴やプリントキューを確認して、コンピュータと デバイスの間の送信結果を確認してください。

**[通知先メールアドレス]**

ジョブ終了通知を送付するメールアドレスを入力します。

# 関連項目

**■アプリケーションからファクスを送信する(P.40)** 

# <span id="page-69-0"></span>「カバーシート]パネル

ファクス送信するデータに添付するカバーシートの内容を設定できます。

### [カバーシートの添付]

カバーシートを添付するかどうかを選択します。

[宛先ごとに別シートを添付] 宛先ごとにカバーシートを添付します。

[全員に同じシートを添付] すべての宛先に、同じカバーシートを添付します。

### [記載する項目の設定]

カバーシートに表示する項目を設定します。

### [ラベルとコメント]

記載する項目に対してラベルやコメントを設定します。

#### **[注目ラベルをつける]**

「至急」、「社外秘」などのラベルを付けます。[ラベル]はリストから選択するか、任意のテキストを入力します。

#### **[記載するコメント]**

必要に応じて、コメントを入力します。

### [発信元]

発信元について記載する項目を選択して、記載内容を入力します。

#### [宛先]

カバーシートに表示する項目を指定します。

[詳細設定]

送信枚数や件名をカバーシートに表示します。

## [使用するカバーシート]

カバーシートのテンプレートを選択します。

### 関連項目

**[アプリケーションからファクスを送信する\(P. 40\)](#page-42-0) [アドレス帳を編集する\(P. 43\)](#page-45-0) [カバーシートを付ける\(P. 46\)](#page-48-0)**

# <span id="page-70-0"></span>FAX Utility の設定項目

ファクス送信時の認証機能などの初期値を設定します。また、アドレス帳の追加や編集もできます。

「プリンタ情報詳細]パネル

デバイスの認証機能などを設定します。また、使用しているデバイスの情報も確認できます。

### **共通項目**

各ダイアログで共通に表示される項目について説明します。

#### [プリンタ名]

対象のプリンタ名を表示します。

[プリンタとスキャナ]からユーティリティを起動した場合は、選択したデバイスのプリンタ名が表示されます。 「Finder」からユーティリティを起動した場合は、macOS に登録されているデバイスのプリンタ名のリストが表示さ れます。

#### [種類]

設定されているドライバの種類を表示します。

[プリンタとスキャナ]からユーティリティを起動した場合は、選択したデバイスのドライバ名が表示されます。

「Finder」からユーティリティを起動した場合は、macOS に登録されているデバイスのドライバ名のリストが表示さ れます。

#### 「プリンタ情報]

デバイスのオプションの設定を表示します。

双方向通信で、デバイス情報が取得できる場合は、設定されているオプションの内容を表示します。

片方向通信の場合や、デバイスから情報が取得できないときは、事前に手動で設定したオプションの内容が表示され ます。

[リモート UI]

選択したデバイスのリモート UI ページを表示します。

[設定の保存] 変更した設定を保存します。

**[部門別 ID 管理] パネル** 

部門別 ID 管理を行う場合に設定します。

また、[部門 ID]と[暗証番号]には、デバイスで設定している番号を入力します。[照会]を選択すると、入力した 値がデバイスの設定と一致しているか確認できます。

**「認証機能**】パネル

[部門別 ID 管理] や [ユーザ認証] を行う場合に設定します。

また、[部門 ID]と [暗証番号]または [ユーザ名]と [パスワード]には、デバイスで設定している値を入力しま す。[照会]を選択すると、入力した値がデバイスの設定と一致しているか確認できます。

### **[ユーザ情報]パネル**

ファクス送信時に使用するユーザ名を設定します。[名称指定]を選択した場合は任意の名称を入力します。設定した ユーザ名は、デバイスの操作パネルに表示されたり、ファクス送信時に使用したりします。

**[表示設定]パネル**

ファクス送信の確認メッセージを表示します。

**[ジョブ終了通知]パネル**

ファクスの送信結果を、指定したメールアドレスに通知する場合に設定します。

#### [ジョブ終了通知]

ファクスの送信結果をメールアドレスに通知する場合に設定します。エラー時のみにメッセージを送付することも できます。

通知されるエラーは、デバイスと送信先ファクスの間で発生したものに限定されます。

[エラーのみ]を選択しても、コンピュータとデバイスの間で発生したエラーは通知されません。

正しく送信できたかを確認するには、デバイス側のファクス送信履歴やプリントキューを確認して、コンピュータと デバイスの間の送信結果を確認してください。

### [通知先メールアドレス]

ジョブ終了通知を送付するメールアドレスを入力します。

## [アドレス帳]パネル

macOS のアドレス帳を更新します。

### [カードの追加]

新規のアドレスを追加します。

#### [カードの編集]

登録されているアドレスの内容を変更します。

#### 関連項目

**[デバイスのオプションを自動で設定する\(P. 53\)](#page-55-0) [デバイスのオプションを手動で設定する\(P. 56\)](#page-58-0) [アドレス帳を編集する\(P. 43\)](#page-45-0)**
**[認証機能を設定する\(P. 58\)](#page-60-0)**

**[FAX Utility からユーザ情報を設定する\(P. 49\)](#page-51-0)**

# トラブルシューティング

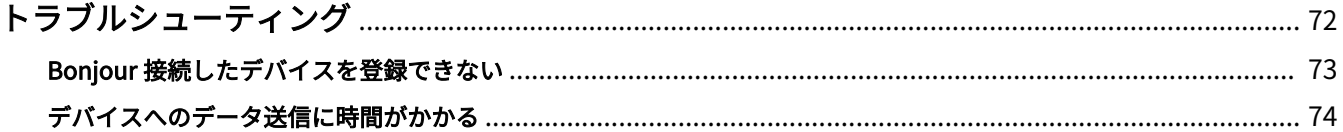

## <span id="page-74-0"></span>トラブルシューティング

よくあるトラブルの解決方法を紹介します。

また、制限事項および注意事項は、Readme にも書かれています。

**[Bonjour 接続したデバイスを登録できない\(P. 73\)](#page-75-0) [デバイスへのデータ送信に時間がかかる\(P. 74\)](#page-76-0)**

### <span id="page-75-0"></span>Bonjour 接続したデバイスを登録できない

Bonjour 接続したデバイスを macOS に登録する場合に、[プリンタを追加]ダイアログに対応するデバイスが表示さ れないことがあります。

その場合、いくつかの原因が考えられます。それぞれの「対処」を参照して、必要に応じて設定を変更してください。

#### 原因 1.

**デバイスの設定が正しくない**

#### 対処

デバイスの操作パネルで、Bonjour 設定が有効になっていることを確認してください。詳細は、デバイスのマニュア ルを参照してください。

#### 原因 2.

**macOS のネットワーク設定が正しくない**

#### 対処

macOS のネットワーク設定で必要な項目が設定されているか確認してください。設定されていない場合は、次の手 順に従って設定を変更してください。

(1) macOS の [システム設定]を開く→サイドバーで [ネットワーク]をクリック

- (2) [ ]>[ネットワーク環境]>[ネットワーク環境を編集]を選択して、ネットワーク環境を設定
- (3) 「Dock」の「Finder」をクリック
- (4) メニューバーで、[Finder] > [設定] と選択
- (5) [Finder 設定]ダイアログの[一般]タブをクリック → [接続中のサーバ]を選択

#### 原因 3.

**ドライバが正しくインストールされていない**

#### 対処

ドライバをインストールしなおしてから、再度デバイスを登録してください。

#### 関連項目

**[ドライバをインストールする\(P. 16\)](#page-18-0)**

### <span id="page-76-0"></span>デバイスへのデータ送信に時間がかかる

デバイスへデータを送信した場合に、送信に時間がかかるときは、次の原因が考えられます。「対処」の内容に沿って 対応してください。

#### 原因

**カラーの写真や大きなサイズの画像を含んでいるなど、デバイスに送信するデータのサイズが大きい**

#### 対処

解像度を必要以上に高く設定している場合は、解像度を変更します。

- (1) [プリント] ダイアログで、[プリンタオプション] をクリック→ [特別処理] または [拡張設定] をクリック
- (2) [解像度] ポップアップメニューから、適切な解像度を選択

#### 関連項目

- **[拡張設定] パネル(P. 64)**
- **[\[特別処理\]パネル\(P. 65\)](#page-67-0)**

This Font Software is licensed under the SIL Open Font License, Version 1.1.

This license is copied below, and is also available with a FAQ at: http://scripts.sil.org/OFL

-----------------------------------------------------------

SIL OPEN FONT LICENSE Version 1.1 - 26 February 2007

PREAMBLE

The goals of the Open Font License (OFL) are to stimulate worldwide development of collaborative font projects, to support the font creation efforts of academic and linguistic communities, and to provide a free and open framework in which fonts may be shared and improved in partnership with others.

The OFL allows the licensed fonts to be used, studied, modified and redistributed freely as long as they are not sold by themselves. The fonts, including any derivative works, can be bundled, embedded, redistributed and/or sold with any software provided that any reserved names are not used by derivative works. The fonts and derivatives, however, cannot be released under any other type of license. The requirement for fonts to remain under this license does not apply to any document created using the fonts or their derivatives.

#### DEFINITIONS

"Font Software" refers to the set of files released by the Copyright Holder(s) under this license and clearly marked as such. This may include source files, build scripts and documentation.

"Reserved Font Name" refers to any names specified as such after the copyright statement(s).

"Original Version" refers to the collection of Font Software components as distributed by the Copyright Holder(s).

"Modified Version" refers to any derivative made by adding to, deleting, or substituting -- in part or in whole -- any of the components of the Original Version, by changing formats or by porting the Font Software to a new environment.

"Author" refers to any designer, engineer, programmer, technical writer or other person who contributed to the Font Software.

#### PERMISSION & CONDITIONS

Permission is hereby granted, free of charge, to any person obtaining a copy of the Font Software, to use, study, copy, merge, embed, modify, redistribute, and sell modified and unmodified copies of the Font Software, subject to the following conditions:

1) Neither the Font Software nor any of its individual components, in Original or Modified Versions, may be sold by itself.

2) Original or Modified Versions of the Font Software may be bundled, redistributed and/or sold with any software, provided that each copy contains the above copyright notice and this license. These can be included either as stand-alone text files, human-readable headers or in the appropriate machine-readable metadata fields within text or binary files as long as those fields can be easily viewed by the user.

3) No Modified Version of the Font Software may use the Reserved Font Name(s) unless explicit written permission is granted by the corresponding Copyright Holder. This restriction only applies to the primary font name as presented to the users.

4) The name(s) of the Copyright Holder(s) or the Author(s) of the Font Software shall not be used to promote, endorse or advertise any Modified Version, except to acknowledge the contribution(s) of the Copyright Holder(s) and the Author(s) or with their explicit written permission.

5) The Font Software, modified or unmodified, in part or in whole, must be distributed entirely under this license, and must not be distributed under any other license. The requirement for fonts to remain under this license does not apply to any document created using the Font Software.

#### **TERMINATION**

This license becomes null and void if any of the above conditions are not met.

#### DISCI AIMER

THE FONT SOFTWARE IS PROVIDED "AS IS", WITHOUT WARRANTY OF ANY KIND, EXPRESS OR IMPLIED, INCLUDING BUT NOT LIMITED TO ANY WARRANTIES OF MERCHANTABILITY, FITNESS FOR A PARTICULAR PURPOSE AND NONINFRINGEMENT OF COPYRIGHT, PATENT, TRADEMARK, OR OTHER RIGHT. IN NO EVENT SHALL THE COPYRIGHT HOLDER BE LIABLE FOR ANY CLAIM, DAMAGES OR OTHER LIABILITY, INCLUDING ANY GENERAL, SPECIAL, INDIRECT, INCIDENTAL, OR CONSEQUENTIAL DAMAGES, WHETHER IN AN ACTION OF CONTRACT, TORT OR OTHERWISE, ARISING FROM, OUT OF THE USE OR INABILITY TO USE THE FONT SOFTWARE OR FROM OTHER DEALINGS IN THE FONT SOFTWARE.